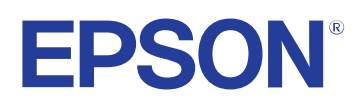

# **Guide d'utilisation Easy Interactive Tools**

## **[Symboles utilisés dans ce guide 4](#page-3-0)**

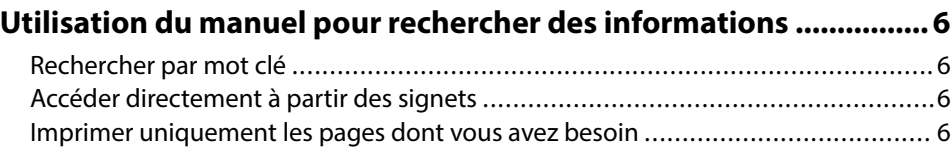

### **[Présentation du logiciel Easy Interactive Tools 7](#page-6-0)**

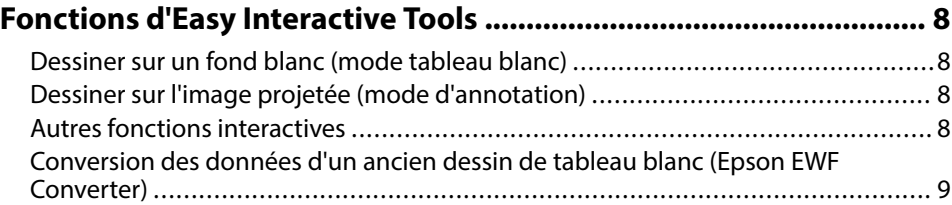

## **[Première configuration du logiciel 10](#page-9-0)**

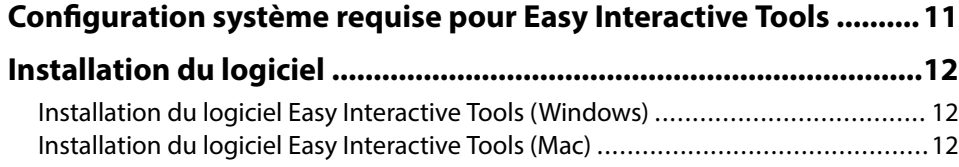

## **[Utilisation du logiciel Easy Interactive Tools 13](#page-12-0)**

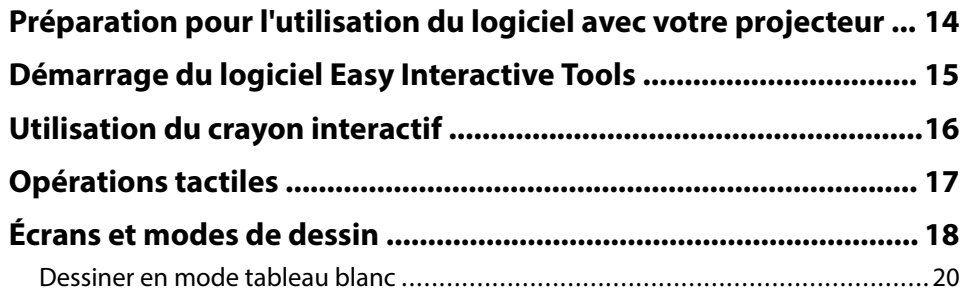

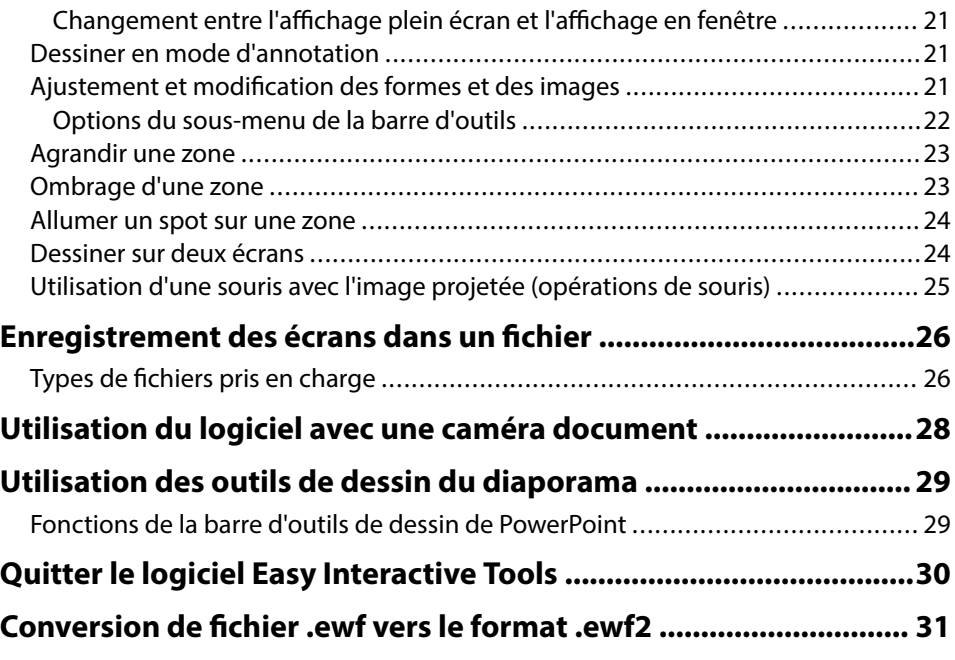

## **[Résumé de l'écran 32](#page-31-0)**

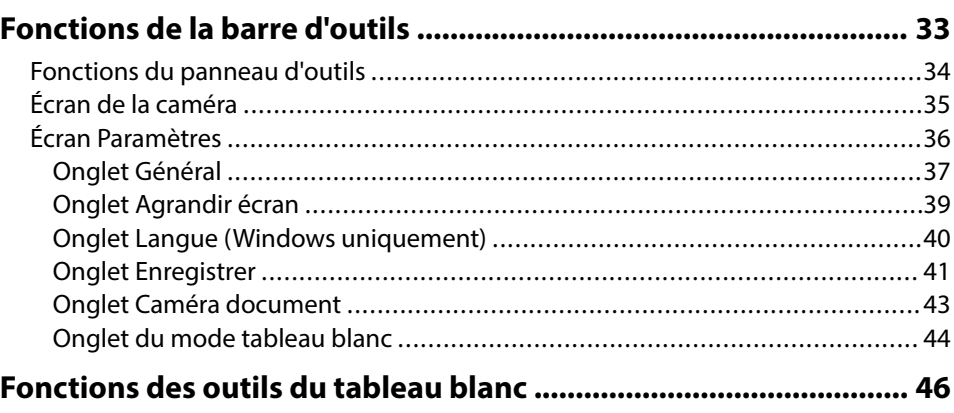

## **Table des matières**

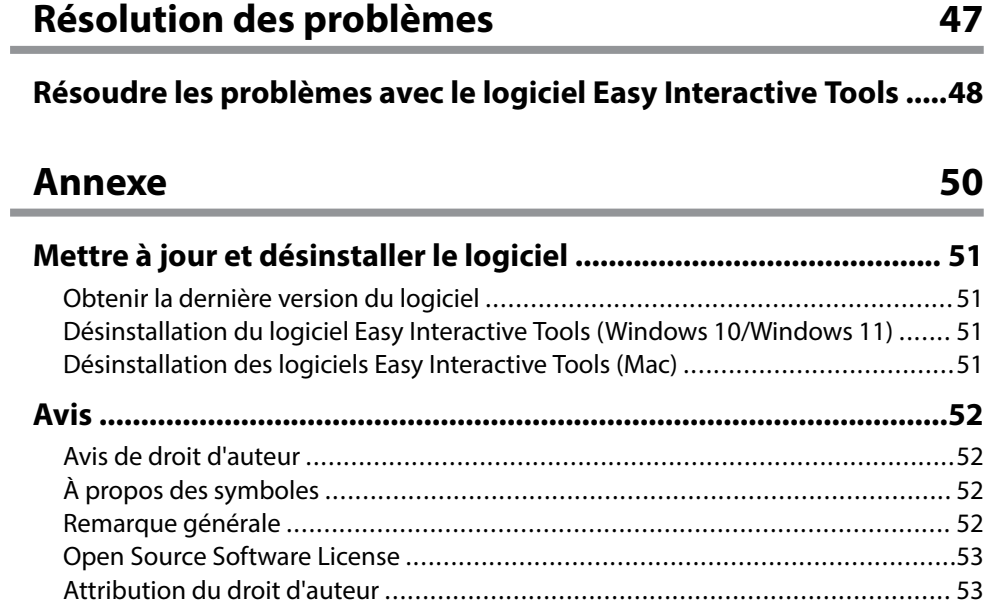

# <span id="page-3-0"></span>**Symboles utilisés dans ce guide**

#### **Symboles de sécurité**

Le projecteur et les manuels utilisent des symboles graphiques et des étiquettes qui indiquent comment utiliser l'appareil en toute sécurité. Lisez et suivez attentivement les instructions marquées de ces symboles et libellés afin d'éviter de vous blesser ou de provoquer des dégâts.

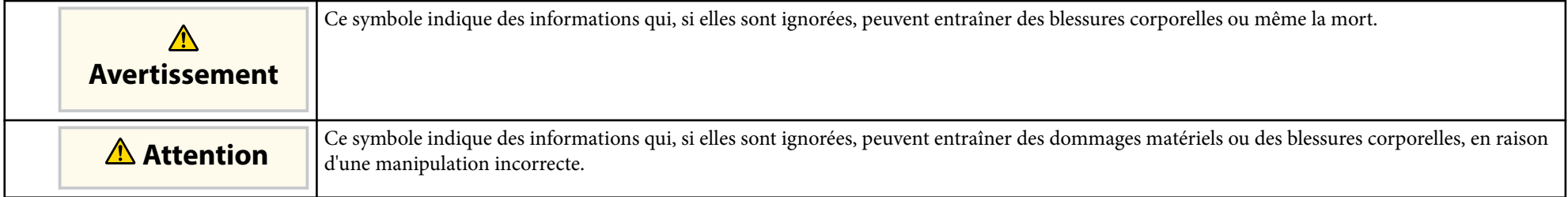

#### **Indications d'informations générales**

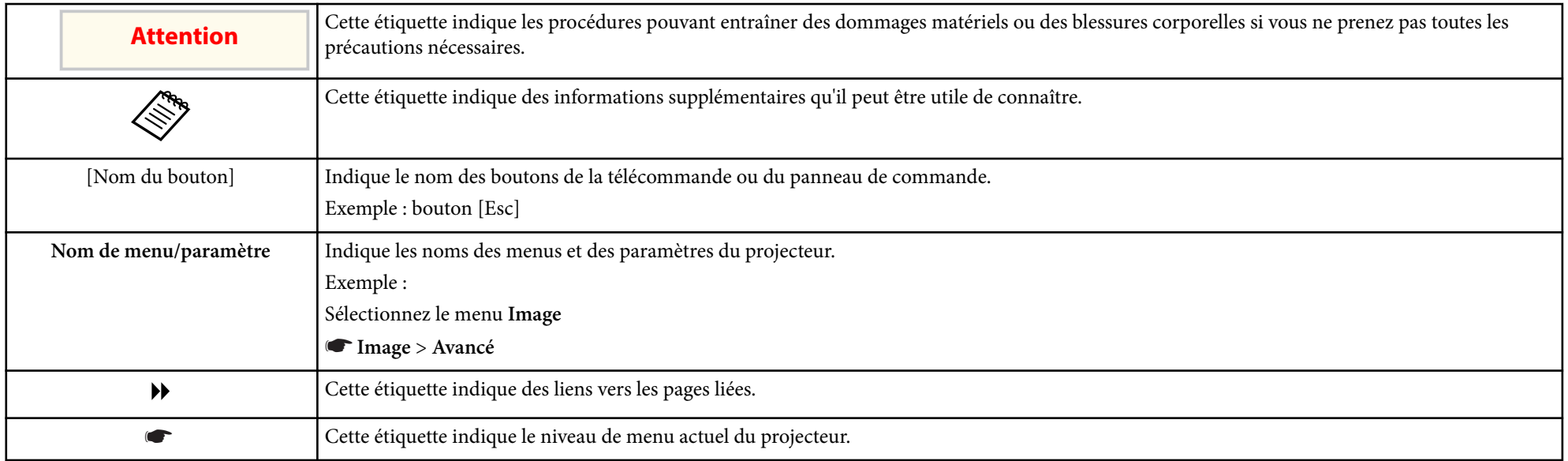

#### $H$  Liens connexes

• ["Utilisation du manuel pour rechercher des informations" p.6](#page-5-0)

## <span id="page-5-0"></span>**Utilisation du manuel pour rechercher des informations <sup>6</sup>**

Le manuel au format PDF vous permet de rechercher les informations que vous souhaitez par mot-clé ou d'accéder directement à des sections spécifiques à l'aide de signets. Vous pouvez également imprimer uniquement les pages dont vous avez besoin. Cette section explique comment utiliser un manuel en PDF qui a été ouvert avec Adobe Reader X sur votre ordinateur.

#### g **Liens connexes**

- "Rechercher par mot clé" p.6
- "Accéder directement à partir des signets" p.6
- "Imprimer uniquement les pages dont vous avez besoin" p.6

#### • Mac OS : Maintenez la touche de commande enfoncée, puis appuyez sur ←.

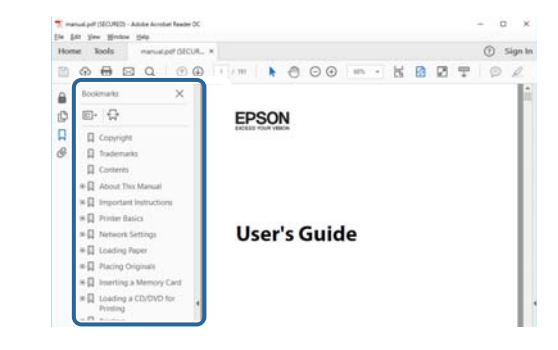

#### **Rechercher par mot clé**

Cliquez sur **Modifier** > **Recherche avancée**. Entrez le mot clé (texte) pour les informations que vous voulez trouver dans la fenêtre de recherche, puis cliquez sur **Rechercher**. Les résultats s'affichent sous forme de liste. Cliquez sur l'un des résultats affichés pour accéder à cette page.

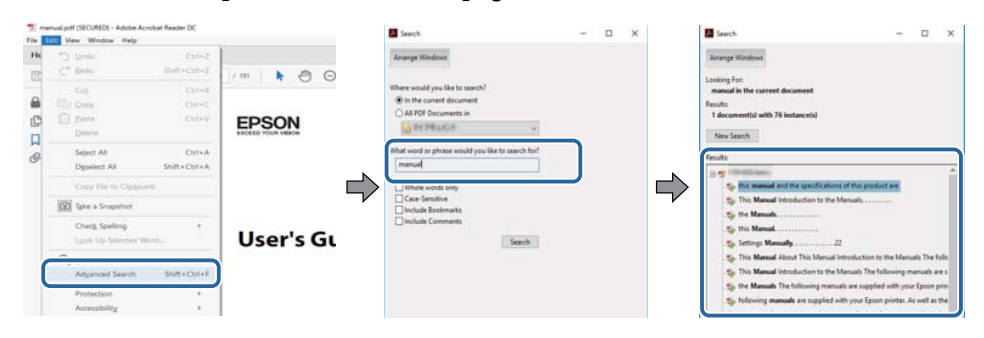

#### **Accéder directement à partir des signets**

Cliquez sur un titre pour accéder à cette page. Cliquez sur + ou > pour visualiser les titres des niveaux inférieurs de cette section. Pour revenir à la page précédente, effectuez l'opération suivante sur votre clavier.

• Windows : Maintenez **Alt** enfoncé puis appuyez sur ←.

## **Imprimer uniquement les pages dont vous avez besoin**

Vous pouvez extraire et imprimer uniquement les pages dont vous avez besoin. Cliquez sur **Imprimer** dans le menu **Fichier**, puis indiquez les pages que vous voulez imprimer dans **Pages** sous **Pages à imprimer**.

• Pour indiquer des pages qui se suivent, entrez un trait d'union entre la première page et la dernière page.

Exemple : 20-25

• Pour indiquer des pages qui ne se suivent pas, séparez les pages par des virgules.

Exemple : 5, 10, 15

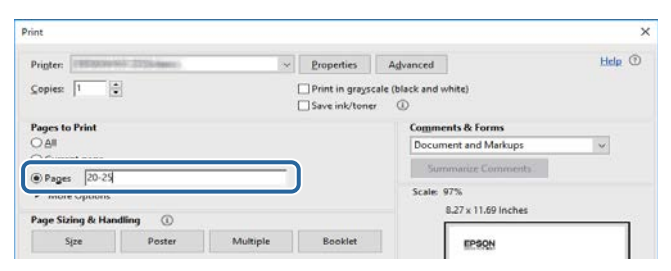

# <span id="page-6-0"></span>**Présentation du logiciel Easy Interactive Tools**

Lisez les informations qui suivent pour en savoir plus sur le logiciel Easy Interactive Tools.

#### $H$  Liens connexes

• ["Fonctions d'Easy Interactive Tools" p.8](#page-7-0)

## <span id="page-7-0"></span>**Fonctions d'Easy Interactive Tools <sup>8</sup>**

Le logiciel Easy Interactive Tools est une application qui vous permet de dessiner sur les images projetées. En utilisant votre doigt (sur les projecteurs qui prennent en charge les opérations tactiles) ou le crayon interactif fourni avec le projecteur ou votre souris d'ordinateur, de nombreuses fonctions interactives sont disponibles.

#### g **Liens connexes**

- "Dessiner sur un fond blanc (mode tableau blanc)" p.8
- "Dessiner sur l'image projetée (mode d'annotation)" p.8
- "Autres fonctions interactives" p.8
- ["Conversion des données d'un ancien dessin de tableau blanc \(Epson EWF](#page-8-0) [Converter\)" p.9](#page-8-0)

#### **Dessiner sur un fond blanc (mode tableau blanc)**

Le mode tableau blanc vous permet d'ajouter du texte ou des images sur un fond de couleur unie. Vous pouvez également sélectionner plusieurs arrière-plans, tels que des lignes de quadrillage ou une feuille de musique. Les arrière-plans soulignés sont utiles pour écrire des comptes rendus ou des notes pendant une réunion.

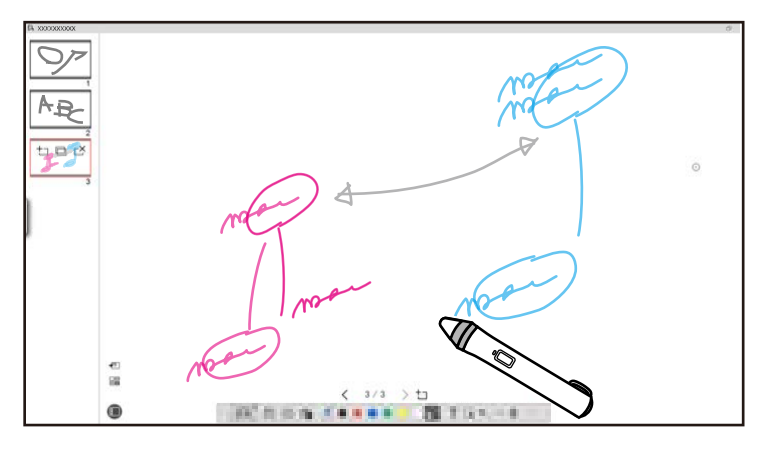

#### g **Liens connexes**

• ["Fonctions du panneau d'outils" p.34](#page-33-0)

- ["Dessiner en mode tableau blanc" p.20](#page-19-0)
- ["Ajustement et modification des formes et des images" p.21](#page-20-0)

#### **Dessiner sur l'image projetée (mode d'annotation)**

Le mode d'annotation vous permet d'ajouter des notes sur l'image projetée. En utilisant des illustrations, des images et des graphiques, vous pouvez améliorer les leçons en classe et créer des présentations plus intéressantes.

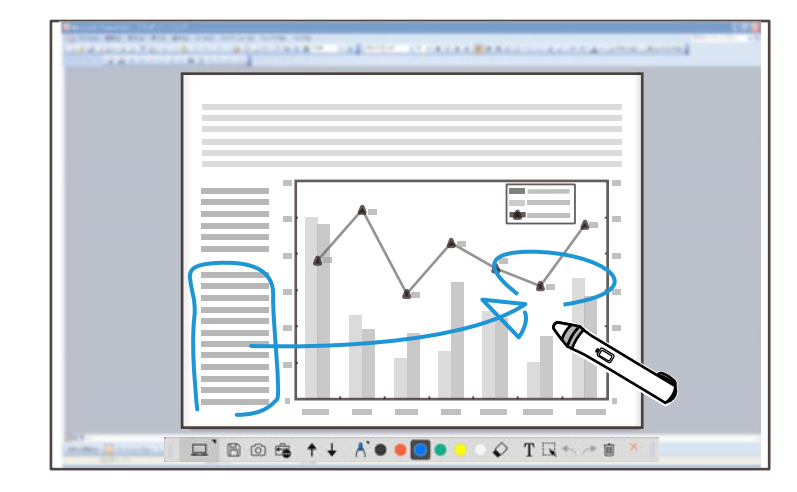

#### $H$  Liens connexes

• ["Dessiner en mode d'annotation" p.21](#page-20-0)

### **Autres fonctions interactives**

Vous pouvez également effectuer les opérations suivantes avec le logiciel Easy Interactive Tools :

- Utiliser la souris de l'ordinateur
- Contrôler une caméra document Epson connecté à un ordinateur
- Modifier le contenu dessiné sur l'écran projeté

## <span id="page-8-0"></span>**Fonctions d'Easy Interactive Tools**

- Enreg istrer le contenu créé
- Téléconférence réseau

Lorsque vous connectez un projecteur à un ordinateur via un réseau en utilisant le logiciel Epson iProjection, vous pouvez partager l'écran projeté avec un autre emplacement.

Lorsque vous l'utilisez avec le logiciel Easy Interactive Tools, vous pouvez partager les annotations et les dessins faits sur l'écran projeté avec plusieurs emplacements.

Pour plus d'informations sur le logiciel Epson iProjection, visitez le site Web d'Epson.

- <sup>g</sup> **Liens connexes** ["Fonctions du panneau d'outils" p.34](#page-33-0)
- ["Utilisation d'une souris avec l'image projetée \(opérations de souris\)" p.25](#page-24-0)
- ["Utilisation du logiciel avec une caméra document" p.28](#page-27-0)
- ["Ajustement et modification des formes et des images" p.21](#page-20-0)

## **Conversion des données d'un ancien dessin de tableau blanc (Epson EWF Converter)**

Lorsque vous installez Easy Interactive Tools sur votre ordinateur, Epson EWF Converter s'installe également. Epson EWF Converter permet de convertir des fichiers .ewf vers le format .ewf2 sans lancer Easy Interactive Tools. Cette fonction vous permet de lire les données des dessins de tableau blanc créés sur les anciens projecteurs avec vos nouveaux projecteurs.

<sup>g</sup> **Liens connexes** • ["Conversion de fichier .ewf vers le format .ewf2" p.31](#page-30-0)

# <span id="page-9-0"></span>**Première configuration du logiciel**

Vérifiez la configuration système requise pour utiliser le logiciel Easy Interactive Tools puis installez le logiciel.

#### $H$  Liens connexes

- ["Configuration système requise pour Easy Interactive Tools" p.11](#page-10-0)
- ["Installation du logiciel" p.12](#page-11-0)

<span id="page-10-0"></span>Votre ordinateur doit posséder la configuration système requise suivante pour pouvoir utiliser le logiciel Easy Interactive Tools.

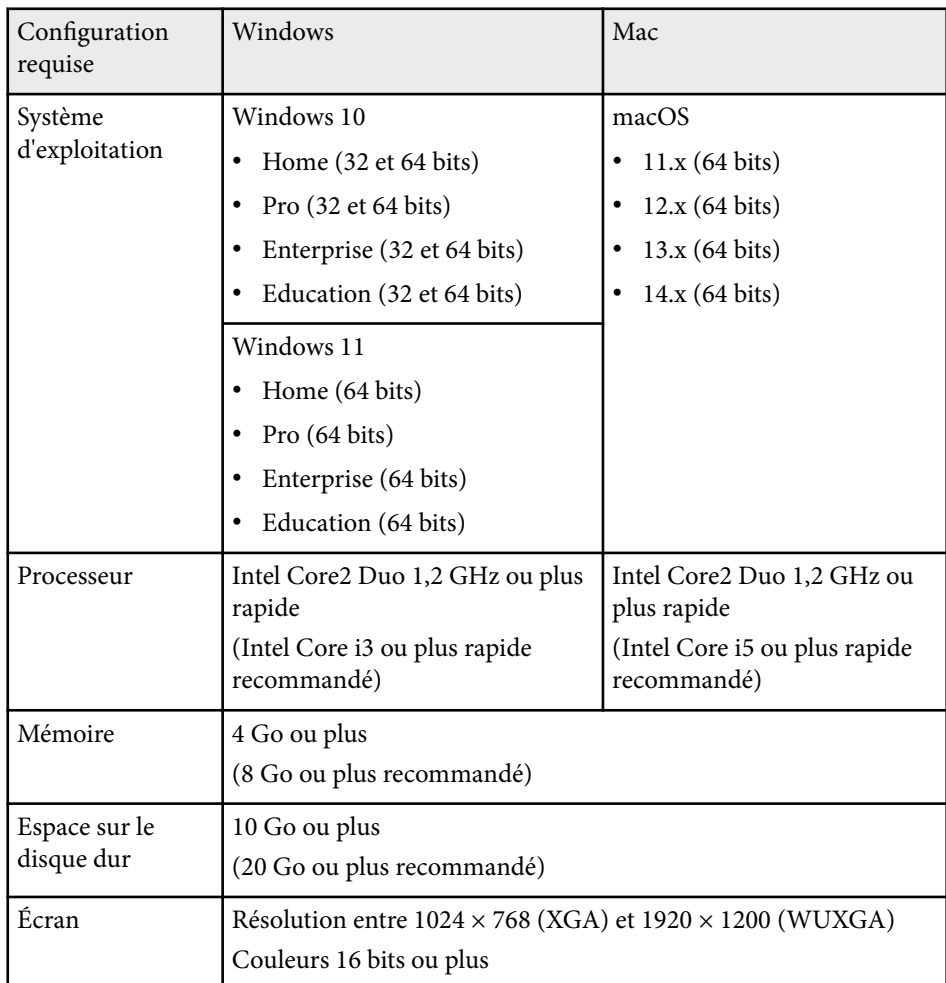

## <span id="page-11-0"></span>**Installation du logiciel <sup>12</sup>**

Installez le logiciel Easy Interactive Tools en le téléchargeant sur le site Web d'Epson.

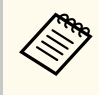

Lorsque la langue sélectionnée pour l'installation est différente de la langue du système d'exploitation utilisé, il arrive que les écrans ne s'affichent pas correctement.

## $\rightarrow$  **Liens connexes**<br>• Tnstallation du le

- "Installation du logiciel Easy Interactive Tools (Windows)" p.12
- "Installation du logiciel Easy Interactive Tools (Mac)" p.12

## **Installation du logiciel Easy Interactive Tools (Windows)**

Installez le logiciel Easy Interactive Tools sur votre ordinateur.

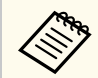

Vous devez avoir l'autorisation de l'administrateur pour installer le logiciel.

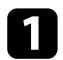

Mettez votre ordinateur sous tension.

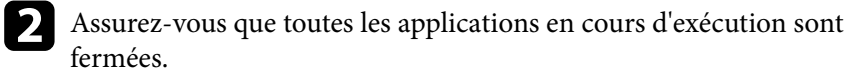

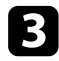

c Téléchargez le logiciel sur le site Web d'Epson.

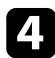

**d** Suivez les instructions à l'écran pour procéder à l'installation.

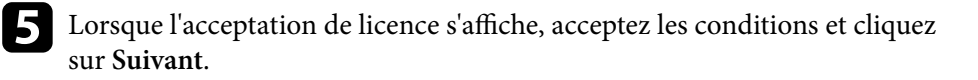

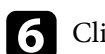

f Cliquez sur **Installer**.

## **Installation du logiciel Easy Interactive Tools (Mac)**

Installez le logiciel Easy Interactive Tools sur votre ordinateur.

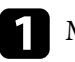

- Mettez votre ordinateur sous tension.
- 
- b Assurez-vous que toutes les applications en cours d'exécution sont fermées.

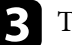

- Téléchargez le logiciel sur le site Web d'Epson.
- 
- Suivez les instructions à l'écran pour procéder à l'installation.
- e Lorsque l'acceptation de licence s'affiche, acceptez les conditions, cliquez sur **Continuer** puis sur **Accepter**.

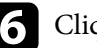

f Cliquez sur **Installer**.

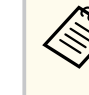

Pour les projecteurs interactifs, vous devez installer le pilote Easy Interactive Driver pour Mac. Visitez le site Web d'Epson pour télécharger le pilote Easy Interactive Driver selon le modèle de votre projecteur.

## <span id="page-12-0"></span>**Utilisation du logiciel Easy Interactive Tools**

Suivez les instructions de ces sections pour utiliser le logiciel Easy Interactive Tools.

#### $H$  Liens connexes

- ["Préparation pour l'utilisation du logiciel avec votre projecteur" p.14](#page-13-0)
- ["Démarrage du logiciel Easy Interactive Tools" p.15](#page-14-0)
- ["Utilisation du crayon interactif" p.16](#page-15-0)
- ["Opérations tactiles" p.17](#page-16-0)
- ["Écrans et modes de dessin" p.18](#page-17-0)
- ["Enregistrement des écrans dans un fichier" p.26](#page-25-0)
- ["Utilisation du logiciel avec une caméra document" p.28](#page-27-0)
- ["Utilisation des outils de dessin du diaporama" p.29](#page-28-0)
- ["Quitter le logiciel Easy Interactive Tools" p.30](#page-29-0)
- ["Conversion de fichier .ewf vers le format .ewf2" p.31](#page-30-0)

## <span id="page-13-0"></span>**Préparation pour l'utilisation du logiciel avec votre projecteur <sup>14</sup>**

Préparez-vous en faisant ce qui suit avant d'utiliser le logiciel Easy Interactive Tools avec votre projecteur.

- Certains modèles de projecteurs nécessitent un câble USB pour l'interactivité. Pour plus de détails, consultez le *Guide de l'utilisateur* du projecteur.
	- Si un message s'affiche vous demandant d'autoriser l'accès à d'autres applications sur un Mac, sélectionnez **OK**.

#### **Lorsque vous connectez un ordinateur au projecteur avec un câble USB :**

- Branchez le câble USB au port USB de l'ordinateur et au port USB-B du projecteur.
- Configurez le crayon interactif ou la fonction d'opération tactile avec le système de menus du projecteur. Pour plus de détails, consultez le *Guide de l'utilisateur* du projecteur.

#### **Lors de la connexion d'un ordinateur à un projecteur via un réseau :**

- Configurez les paramètres réseau pour que l'ordinateur puisse se connecter au réseau.
- Connectez un module réseau sans fil (si nécessaire) ou un câble réseau pour permettre au projecteur de se connecter au réseau.
- Sélectionnez les paramètres réseau dans le système de menus du projecteur.
- Installez le logiciel Epson iProjection sur votre ordinateur.
- Dans le logiciel Epson iProjection, ouvrez l'écran **Définir les options**, sélectionnez l'onglet **Paramètres généraux** et sélectionnez **Utiliser Easy Interactive Tools**.

## <span id="page-14-0"></span>**Démarrage du logiciel Easy Interactive Tools <sup>15</sup>**

Vous pouvez démarrer le logiciel Easy Interactive Tools avec ces étapes.

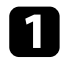

a Allumez le projecteur et projetez des images à partir de l'ordinateur.

**b Démarrez le logiciel Easy Interactive Tools sur l'ordinateur.** 

- Windows 10/11 : Cliquez sur  $\Box$  > Easy Interactive Tools Ver.X.XX.
- **Mac** : Dans le dossier Applications, double-cliquez sur **Easy Interactive Tools Ver.X.XX** .

Le logiciel Easy Interactive Tools démarre.

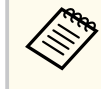

L'écran de sélection du mode de lancement s'affich e lorsque vous lancez le logiciel pour la première fois. Vous pouvez sélectionner le mode d'annotation ou le mode tableau blanc.

- Si v ous démarrez le logiciel Easy Interactive Tools pendant la lecture d'un clip vidéo, l'écran de lecture peut devenir tout noir. Redémarrez l'application utilisée pour lire le clip vidéo.
	- Avant de commencer à dessiner sur l'image projetée avec ce logiciel, enregistrez d'abord tous les dessins dessinés avec la fonction interactive du projecteur et effacez l'écran.
	- Vous pouvez sélectionner le mode qui s'affiche immédiatement après le lancement du logiciel dans l'onglet **Général** de l'écran **Paramètres** .

#### g **Liens conne xes**

• ["Onglet Général" p.37](#page-36-0)

## <span id="page-15-0"></span>**Utilisation du crayon interactif <sup>16</sup>**

Vous pouvez utiliser le crayon interactif fourni avec votre projecteur pour utiliser le logiciel Easy Interactive Tools. Les fonctions et la forme du crayon interactif diffèrent selon le modèle du projecteur avec lequel il a été fourni. Pour plus de détails, consultez le *Guide de l'utilisateur* de votre projecteur.

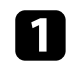

Vérifiez qu'une pile a été insérée dans le crayon interactif, puis allumez-le.

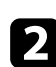

b Appuyez avec la pointe du crayon sur l'écran pour sélectionner une icône.

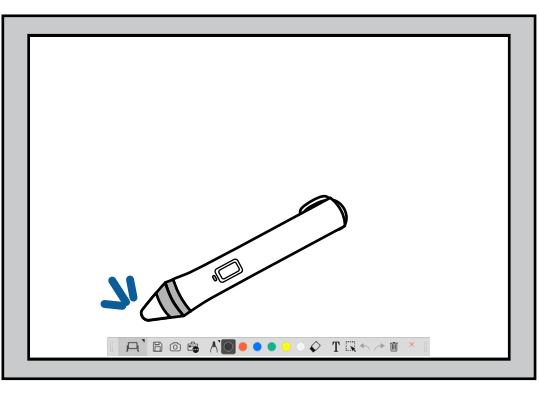

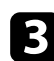

Appuyez et déplacez le crayon sur l'écran pour dessiner.

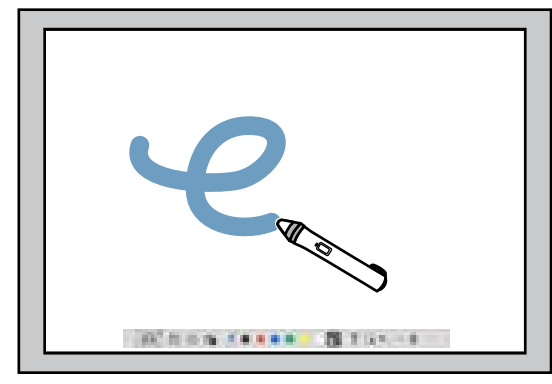

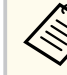

• Vous pouvez utiliser deux crayons interactifs en même temps, si cette fonction est disponible sur votre modèle de projecteur. Cependant, vous ne pouvez utiliser qu'un seul crayon lorsque vous êtes connecté à un réseau ou dans une fenêtre affichée dans le mode tableau blanc. Consultez le *Guide de l'utilisateur* de votre projecteur pour plus d'informations.

- Vous pouvez utiliser le logiciel Easy Interactive Tools avec jusqu'à six appareils en même temps (jusqu'à trois appareils sur Mac), par exemple : une souris connectée à un ordinateur, des crayons interactifs et des doigts, selon le modèle de votre projecteur.
- Les opérations suivantes ne peuvent être effectuées que par un seul appareil :
	- Opérations dans l'écran Paramètres, l'écran Caméra, l'écran Insérer une image, l'écran Sélectionner un arrière-plan, l'écran Ouvrir un fichier, l'écran Enregistrer le fichier, l'écran Exporter et l'écran Imprimer.
	- Ajustement et modification de formes et d'images identiques
	- Saisie de texte
	- Opérations dans une fenêtre affichée dans le mode tableau blanc

## **Attention**

Ne touchez pas la pointe du crayon interactif et ne la laissez pas devenir sale ou endommagée. Sinon le crayon interactif ne marchera plus.

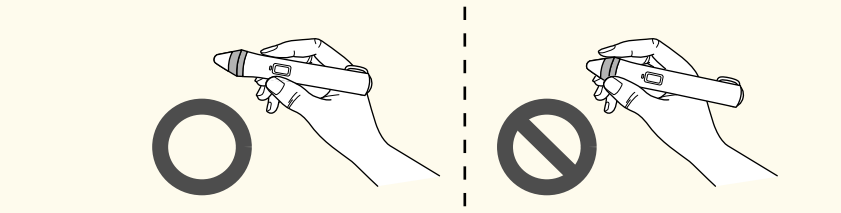

## <span id="page-16-0"></span>**Opérations tactiles <sup>17</sup>**

Sur les projecteurs qui prennent en charge les opérations tactiles, vous pouvez ut iliser votre doigt pour effectuer les mêmes opérations qu'avec le crayon interactif.

Lorsque vous effectuez des opérations tactiles, vous pouvez utiliser deux doigts pour effectuer des actions multitouch telles que l'agrandissement ou la réduction de l'image. Le projecteur peut reconnaitre jusqu'à six points multitouch. Lorsqu'un groupe de personnes effectue des opérations tactiles, tous les membres du groupe doivent utiliser le même outil de dessin.

<span id="page-17-0"></span>Le logiciel Easy Interactive Tools possède deux modes de dessin. Lorsque vous changez de mode, l'écran change, comme indiqué ci-dessous.

#### **Mode tableau blanc**

Permet d'afficher et de dessiner sur un écran blanc. Vous pouvez utiliser la zone de dessin comme une page et créer plusieurs pages pour dessiner. Vous pouvez également enregistrer vos dessins dans un fichier (au format .eit ou .iwb) pour les ouvrir ultérieurement.

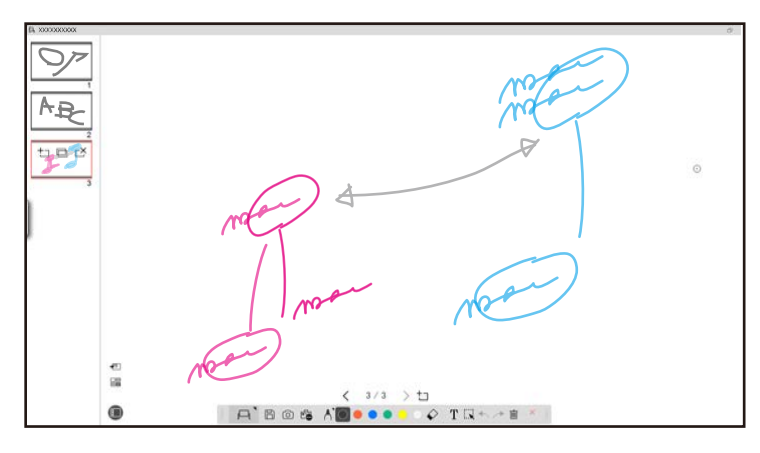

#### **Mode d'annotation**

Permet de dessiner sur l'image affichée sur l'ordinateur. Cela est utile lorsque vous avez besoin de souligner certains points ou d'ajouter des notes. Vous pouvez aussi dessiner sur les images d'une caméra document.

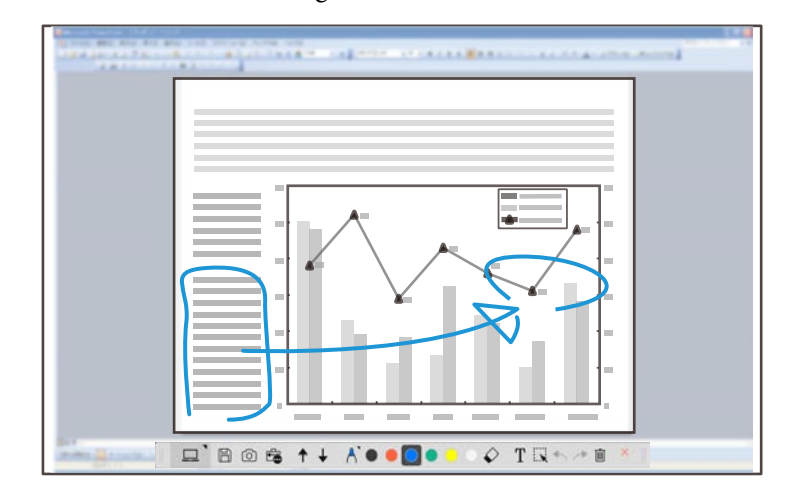

#### **Opérations avec la souris**

Permet d'utiliser l'ordinateur à partir de l'image projetée. Vous pouvez utiliser le crayon interactif pour effectuer des opérations telles qu'un clic, un clic droit et glisser-déposer.

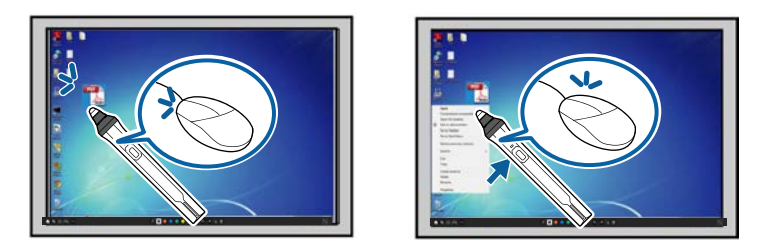

Dans le logiciel Easy Interactive Tools, vous pouvez sélectionner un écran de dessin en fonction de l'environnement où vous utilisez le projecteur. Pour activer l'annotation sur un écran secondaire ou sur un bureau étendu, cliquez

sur  $\hat{\mathbb{G}}$  >  $\hat{\mathbb{N}}$  dans la barre d'outils, puis sélectionnez les paramètres dans l'onglet **Agrandir écran**.

#### **Affichage primaire**

Vous pouvez projeter l'écran de votre ordinateur et dessiner sur l'écran projeté.

# **INCORPORATION IN THE REAL PROPERTY**

#### **Affichage secondaire (bureau étendu)**

Lors de l'affichage du contenu de l'écran de votre ordinateur, vous pouvez projeter un contenu différent de celui du projecteur. Vous pouvez seulement dessiner sur l'écran projeté.

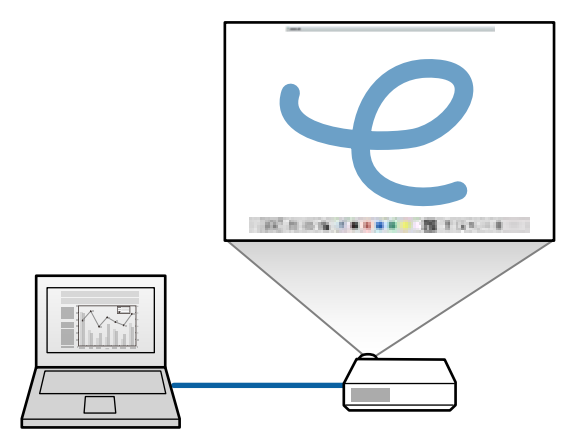

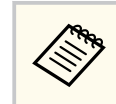

Vous devez d'abord configurer les paramètres d'affichage de votre ordinateur sur Affichage secondaire (bureau étendu). Voir la documentation de votre ordinateur pour plus d'informations.

#### **Utiliser Multi-Projection**

Vous pouvez projeter les images de plusieurs projecteurs et dessiner sur deux des écrans projetés.

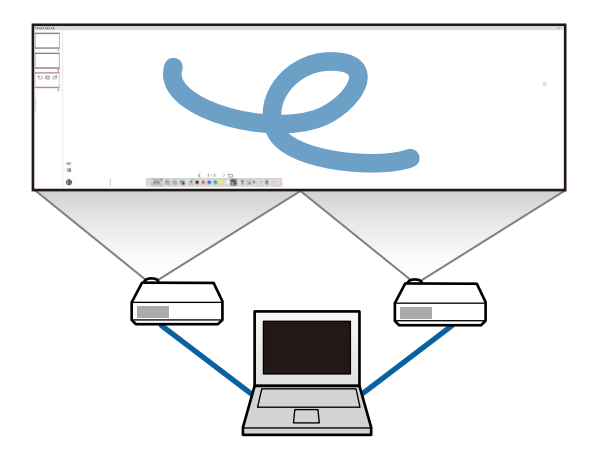

#### $H$  Liens connexes

- ["Dessiner en mode tableau blanc" p.20](#page-19-0)
- ["Dessiner en mode d'annotation" p.21](#page-20-0)
- ["Ajustement et modification des formes et des images" p.21](#page-20-0)
- ["Agrandir une zone" p.23](#page-22-0)
- ["Ombrage d'une zone" p.23](#page-22-0)
- ["Allumer un spot sur une zone" p.24](#page-23-0)
- ["Dessiner sur deux écrans" p.24](#page-23-0)
- ["Utilisation d'une souris avec l'image projetée \(opérations de souris\)" p.25](#page-24-0)

## <span id="page-19-0"></span>**Dessiner en mode tableau blanc**

Vous pouvez dessiner sur une page blanche en mode tableau blanc. Vous pouvez ajouter des pages et afficher un écran de la liste des pages où vous pouvez effectuer des opérations supplémentaires avec les pages.

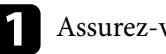

Assurez-vous que  $\Box$  est affiché sur la barre d'outils. Si  $\Box$  ou  $\Theta$  est

affiché, cliquez dessus et sélectionnez  $\Box$ .

 $A$  BOS  $A$  O ...  $\circ$  TRA  $\rightarrow$  T

Le mode tableau blanc démarre et une nouvelle page s'affiche.

Pour ouvrir un fichier enregistré précédemment, sélectionnez  $\overline{\mathbb{F}}$  $\Box$  dans la barre d'outils.

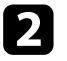

Sélectionnez  $\bigwedge$  pour sélectionner le type, l'épaisseur ou la forme du crayon.

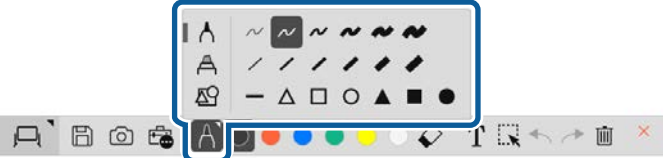

Sélectionnez la couleur du crayon ou la forme désirée dans la barre d'outils.

**OOOO** 

 $T\mathbb{R} \leq \mathbb{R}$ 

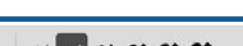

- e Pour effacer les dessins, sélectionnez l'un des outils suivants dans la barre d'outils :
	- $\Diamond$  permet d'utiliser le crayon interactif ou votre doigt (si cette fonction est prise en charge) comme gomme.
	- $\bullet$   $\blacksquare$  efface tous les dessins existants.

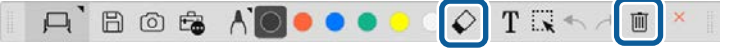

- f Cliquez sur pour afficher l'écran de la liste des pages où vous pouvez ajouter, supprimer, dupliquer ou déplacer des pages.
	- Pour ajouter et afficher une nouvelle page, cliquez sur  $\pm$ .
	- Pour copier la page affichée, cliquez sur  $\Box$ .
	- Pour effacer la page affichée, cliquez sur  $\mathbb{C}^{\times}$ .
	- Pour modifier la page affichée dans l'écran de la liste des pages, sélectionnez une vignette.
	- Pour modifier l'ordre d'affichage, glissez-déposez une vignette d'image.
	- Pour insérer l'image, cliquez sur  $\overline{\bullet}$ .
	- Pour sélectionner l'arrière-plan, cliquez sur  $\Box$ .

#### g **Liens connexes**

- ["Changement entre l'affichage plein écran et l'affichage en fenêtre" p.21](#page-20-0)
- ["Enregistrement des écrans dans un fichier" p.26](#page-25-0)

 $A'B$ 

#### <span id="page-20-0"></span>**Changement entre l'affichage plein écran et l'affichage en fenêtre**

Lorsque vous sélectionnez  $\Box$  ou  $\Box$  en mode tableau blanc, vous pouvez changer entre l'affichage plein écran et l'affichage en fenêtre.

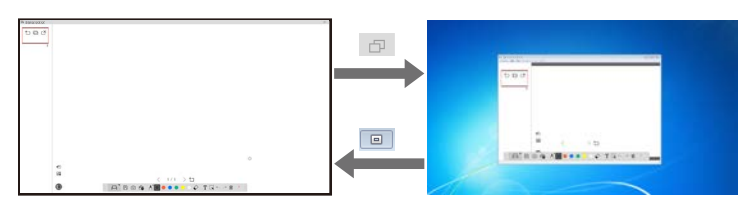

Pendant l'affichage en fenêtre, vous ne pouvez utiliser qu'un doigt (si cela est pris en charge) ou qu'un crayon interactif ; les opérations effectuées à l'extérieur de la fenêtre deviendront des opérations de souris d'ordinateur.

### **Dessiner en mode d'annotation**

En mode d'annotation, vous pouvez dessiner sur les images projetées à partir de l'écran d'un ordinateur ou d'une caméra document.

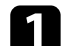

 $\ll$ 

Sélectionnez  $\Box$  dans la barre d'outils.

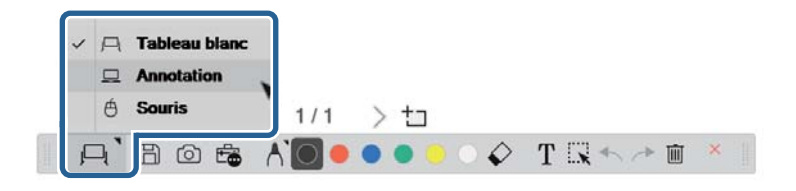

Le mode d'annotation démarre et l'écran de l'ordinateur s'affiche.

sélectionnez d' pour sélectionner le type, l'épaisseur ou la forme du crayon.

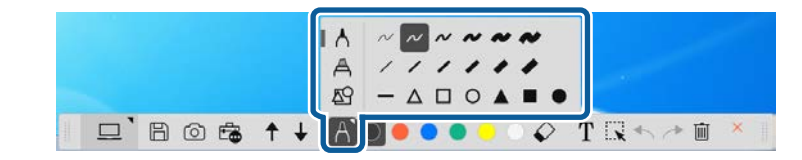

Sélectionnez la couleur du crayon ou la forme désirée dans la barre d'outils.

> $\circ$  TRA  $\rightarrow$  m

- Dessinez sur l'image projetée.
- e Pour effacer les dessins, sélectionnez l'un des outils suivants dans la barre d'outils :
	- $\bullet \quad \diamond \quad$  permet d'utiliser le crayon interactif ou votre doigt (si cette fonction est prise en charge) comme gomme.
	- $\bullet$   $\blacksquare$  efface tous les dessins existants.

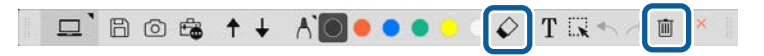

#### g **Liens connexes**

- ["Écran de la caméra" p.35](#page-34-0)
- ["Enregistrement des écrans dans un fichier" p.26](#page-25-0)

### **Ajustement et modification des formes et des images**

Vous pouvez ajuster et modifier les formes, les lignes et les images que vous avez insérées dans vos dessins avec les outils de la barre d'outils.

<span id="page-21-0"></span>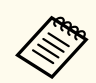

Lorsque vous sélectionnez des objets dessinés avec des lignes, assurez-vous de sélectionner la ligne continue.

• Pour agrandir ou réduire un objet, sélectionnez  $\mathbb{R}$ , sélectionnez l'objet et déplacez les points indiqués ici pour modifier la taille.

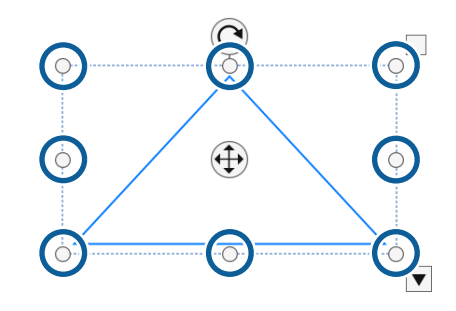

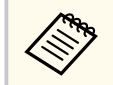

Lorsque vous utilisez vos doigts (si cette fonction est disponible), sélectionnez deux points sur l'objet. Pour l'agrandir, écartez vos doigts. Pour le réduire, rapprochez vos doigts.

• Pour tourner un objet, sélectionnez  $\mathbb{R}$ , sélectionnez l'objet et tournez-le avec le point de rotation indiqué.

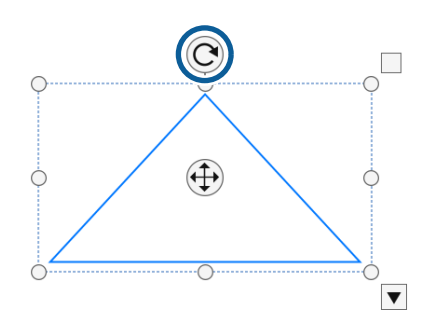

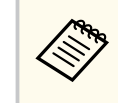

Lorsque vous utilisez vos doigts (si cette fonction est disponible), sélectionnez deux points sur l'objet et déplacez vos doigts dans la direction où vous voulez tourner l'objet.

• Pour utiliser les autres options disponibles de la barre d'outils sur votre objet, sélectionnez  $\mathbb{R}$ , sélectionnez l'objet, puis sélectionnez  $\bullet$  pour ouvrir le sous-menu des options.

#### $H$  Liens connexes

• "Options du sous-menu de la barre d'outils" p.22

#### **Options du sous-menu de la barre d'outils**

Vous pouvez sélectionner des options pour effectuer d'autres opérations dans le sous-menu de la barre d'outils.

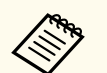

Vous pouvez sélectionner plusieurs objets et effectuer des opérations simultanées en déplaçant la souris au-dessus des objets.

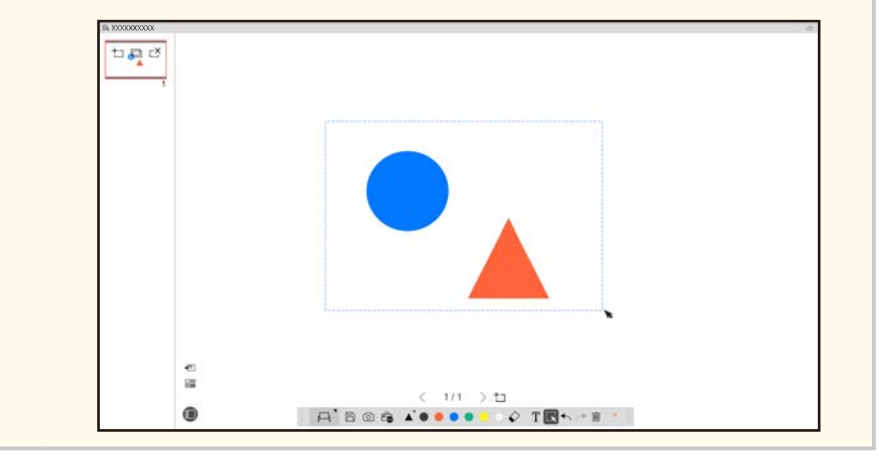

<span id="page-22-0"></span>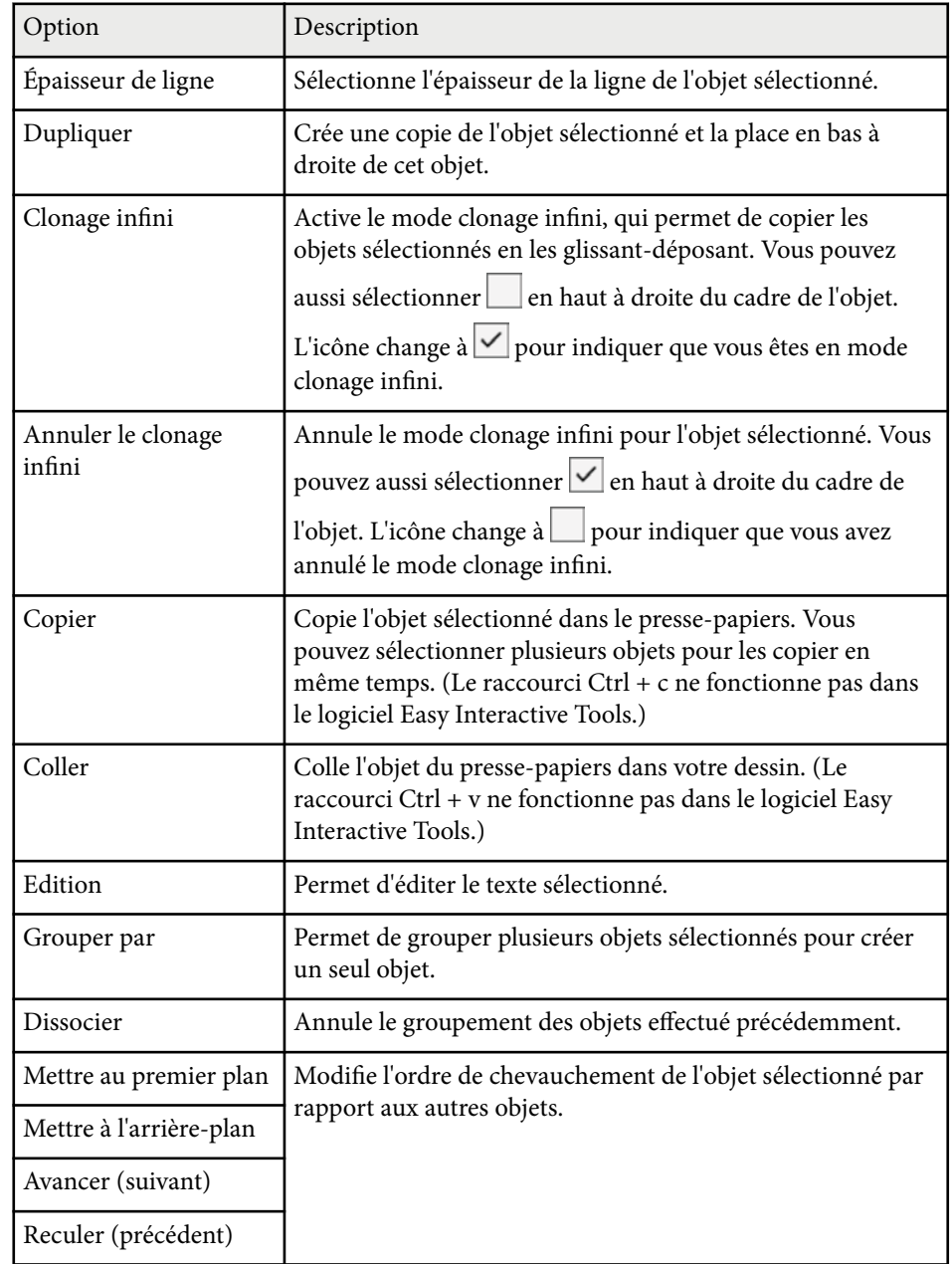

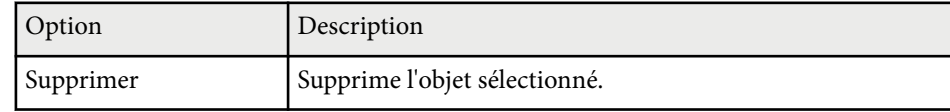

#### **Agrandir une zone**

Vous pouvez faire un zoom sur une partie de l'image et l'agrandir sur l'écran.

- Sélectionnez  $\mathbb{G} > \mathbb{Q}$  dans la barre d'outils. Un viseur s'affiche sur l'écran.
	-

b Déplacez la souris au-dessus de la zone où vous voulez faire un zoom. L'écran **Agrandir la zone** s'affiche.

Pour fermer l'écran Agrandir la zone, sélectionnez **x** dans le coin supérieur droit.

#### **Ombrage d'une zone**

Vous pouvez exclure une partie de l'image ou l'écran projeté en entier en le cachant avec une zone d'ombre noire.

- 
- Sélectionnez  $\widehat{\mathbb{F}}$  >  $\widehat{\top}$  dans la barre d'outils.
	- La zone d'ombre apparaît au-dessus de l'écran projeté.
- 
- b Modifiez la taille de la zone d'ombre en déplaçant le bord de l'écran.
	-

c Modifiez la position de la zone d'ombre en déplaçant n'importe où dans la zone noire.

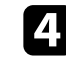

Pour fermer la zone d'ombre, sélectionnez  $\times$  dans le coin supérieur droit.

#### <span id="page-23-0"></span>**Allumer un spot sur une zone**

Vous pouvez afficher uniquement une partie de l'écran projeté et masquer le reste de l'écran.

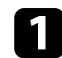

Sélectionnez  $\overline{\mathbb{G}}$  >  $\mathcal{A}$  dans la barre d'outils. Vous verrez alors l'écran du spot.

- b Modifiez la taille de la zone du spot en déplaçant le bord de la zone du spot.
- c Modifiez la position de la zone du spot en déplaçant n'importe où dans la zone noire.
- Pour fermer l'écran du spot, sélectionnez  $\times$  dans le coin supérieur droit.

#### **Dessiner sur deux écrans**

Vous pouvez dessiner sur deux écrans lorsque plusieurs projecteurs sont connectés à un ordinateur.

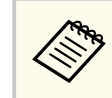

Vous devez installer le pilote Easy Interactive Driver Ver.4.0 pour pouvoir dessiner sur deux écrans. Les fonctions multi-écrans varient selon le modèle du projecteur. Pour plus de détails, consultez le *Guide de l'utilisateur* de votre projecteur.

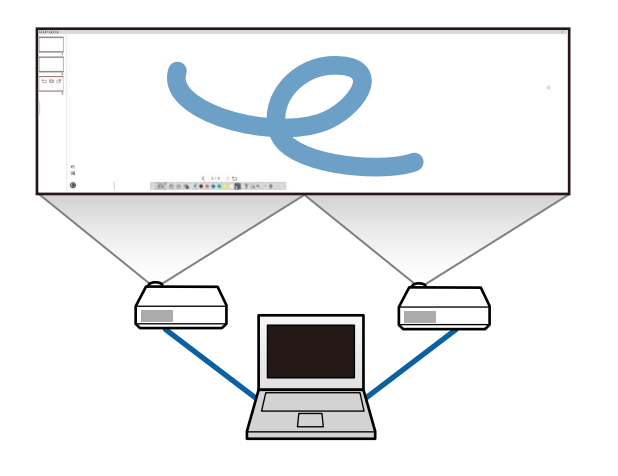

Avant de dessiner sur deux écrans, procédez comme suit :

- Branchez un câble de signal d'image tel qu'un câble d'ordinateur ou un câble HDMI sur votre ordinateur et les projecteurs.
- Branchez le câble USB au port USB de l'ordinateur et au port USB-B du projecteur.
- Configurez le projecteur pour pouvoir utiliser les fonctions interactives avec une zone d'image unifiée créée par plusieurs projecteurs. Pour plus de détails, consultez le *Guide de l'utilisateur* de votre projecteur.

Vérifiez ce qui suit sur votre ordinateur :

- La résolution de l'affichage primaire et celle de l'affichage secondaire sont les mêmes.
- L'affichage primaire et l'affichage secondaire sont affichés à la même hauteur.
- L'affichage secondaire est installé à droite de l'affichage primaire.
- Assurez-vous que **Configuration du système** > **Contrôle de mission** > **Espace d'utilisation pour chaque écran** est réglé sur **Désactivé** (Mac uniquement).

<span id="page-24-0"></span>Dans le logiciel Easy Interactive Tools, cliquez sur  $\mathbb{R}$  >  $\mathbb{R}$  dans la barre d'ou tils.

L'écran **Paramètres** s'affiche.

**2** Dans l'onglet Agrandir écran, sélectionnez Utiliser Multi-Projection sous<br>Utiliser paramètres écran **Utiliser paramètres écran** .

## **Utilisation d'une souris avec l'image projetée (opérations de souris)**

Lorsque vous sélectionnez  $|\square| > \Theta$  dans la barre d'outils, vous pouvez utiliser l'ordinateur de l'image projetée (opérations de souris). Lorsque les opérations de souris sont activées, vous pouvez utiliser le crayon interactif pour effectuer des opérations telles qu'un clic, un clic droit et glisser-déposer.

- Pour cliquer, appuyez avec la pointe du crayon sur l'image projetée puis arrêtez d'appuyer.
- Pour faire un clic droit, appuyez sur le bouton du crayon interactif ou appuyez et maintenez la pointe du crayon sur l'image projetée pendant quelques secondes, puis arrêtez d'appuyer.
- Pour glisser-déposer, appuyez avec la pointe du crayon sur l'icône ou l'objet que vous voulez déplacer, déplacez la pointe du crayon jusqu'à l'endroit où vous voulez déplacer l'objet, puis arrêtez d'appuyer avec la pointe du crayon sur l'image projetée.

## <span id="page-25-0"></span>**Enregistrement des écrans dans un fichier <sup>26</sup>**

Vous pouvez enregistrer le contenu des écrans et les dessins dans un fichier.

Sélectionnez  $\boxplus$  dans la barre d'outils. Si  $\boxplus$  n'est pas affiché dans la barre d'outils, cliquez sur  $\overline{\bullet}$ .

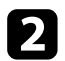

b Sélectionnez l'emplacement d'enregistrement, le nom du fichier et le format du fichier.

Vous pouvez enregistrer toutes les pages avec des dessins dans les formats suivants : .jpg, .bmp, .png, .pdf, .eit ou .iwb. Si vous voulez modifier un fichier à l'avenir, vous devez l'enregistrer au format .eit ou .iwb.

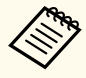

• Les formats .jpg, .bmp et .png enregistrent toutes les pages avec une page par fichier. Les formats .pdf, .eit et .iwb enregistre toutes les pages dans un seul fichier.

• Vous pouvez sélectionner l'emplacement d'enregistrement, le nom du fichier et le format du fichier dans l'onglet **Enregistrer** de l'écran **Paramètres**.

#### $H$  Liens connexes

• "Types de fichiers pris en charge" p.26

## **Types de fichiers pris en charge**

Vous pouvez utiliser les types de fichiers suivants avec le logiciel Easy Interactive Tools.

#### **.eit**

Types de fichiers dédiés pour le logiciel Easy Interactive Tools.

#### **.iwb**

Types de fichiers pour le mode tableau blanc interactif.

#### **.ewf/.ewf2**

Types de fichiers pour le mode tableau blanc des projecteurs Epson.

#### **.avi (pour Windows)/.mov (pour Mac)**

Types de fichiers vidéo pour chaque système d'exploitation.

#### **.pdf**

Types de fichiers de documents.

#### **.jpg/.bmp/.png**

Types de fichiers d'image.

Consultez le tableau suivant pour vérifier les formats d'entrée/sortie pris en charge par ce logiciel.

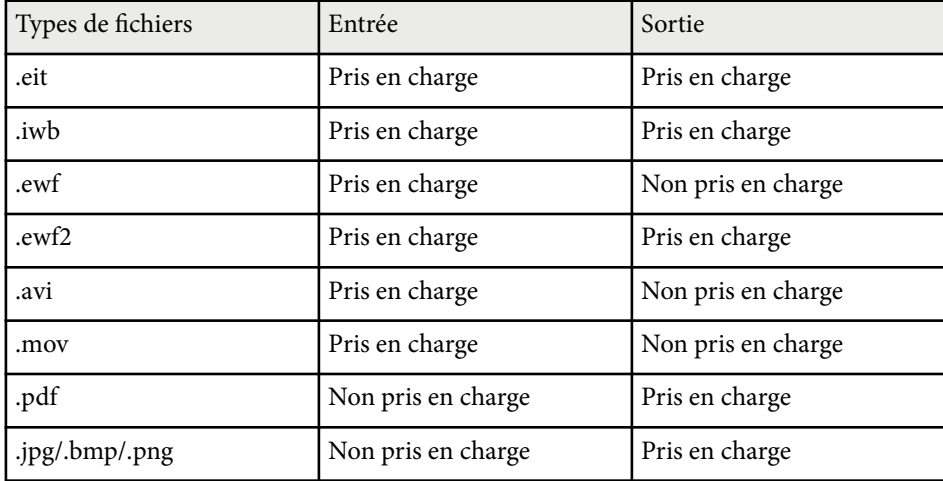

## **Enregistrement des écrans dans un fichier <sup>27</sup>**

- 
- Lo rsque vous ouvrez un fichier au format .ewf/ewf2 avec le logiciel Easy Interactive Tools, les couleurs ou les lignes peuvent être affichées différemment de l'original.
- Les polygones, les animations GIF et certains objets multimédia tels que les films ou les fichiers audio au format .iwb ne sont pas pris en charge par le logiciel Easy Interactive Tools. Notez les limitations suivantes.
	- Les polygones sont convertis en objets d'image fixe.
	- Les animations GIF ne sont pas affichées ; seulement la première image d'une animation est affichée.
	- Les objets multimédia tels que les fichiers .wmf, .emf, .mpeg, .swf, .wav et .mp3 sont affichés comme des objets non pris en charge.
	- Les couleurs ou les lignes peuvent être affichées différemment de l'original.
	- Les lignes en pointillées ou les lignes en tirets sont affichées sous forme de lignes continues.
	- Lorsque vous ouvrez un fichier .iwb et enregistrez le contenu de vos dessins dans un fichier .eit avec le logiciel Easy Interactive Tools, les objets non pris en charge sont perdus. Sélectionnez le type de fichiers .iwb si vous voulez restaurer ces objets.
- Si vous ouvrez un fichier.eit, .iwb, .ewf ou .ewf2 sur un autre ordinateur avec une résolution d'affichage différente, certaines parties des dessins peuvent ne pas être affichées ou une bande noire peut être affichée.
- Notez les limitations suivantes lorsque vous enregistrez des dessins au format .ewf2.
	- Le fond s'affiche en blanc.
	- La musique, les films et les données de texte ne sont pas convertis.
	- Selon la taille du fichier, certaines parties du dessin peuvent ne pas s'afficher.

## <span id="page-27-0"></span>**Utilisation du logiciel avec une caméra document <sup>28</sup>**

Vous pouvez dessiner sur les images projetées à partir d'une caméra document.

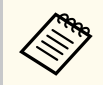

Connectez l'ordinateur à votre projecteur avec un câble HDMI ou VGA lorsque vous utilisez une caméra document.

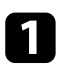

Cliquez sur  $\overline{\mathbb{G}} > \mathbb{R}$  dans la barre d'outils.

 $\sum$  Sélectionnez la caméra document avec laquelle vous voulez projeter, dans la liste affichée.

Vous verrez alors l'image projetée par la caméra document affichée dans l'écran **Caméra document**.

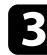

c Dessinez sur les images projetées par la caméra document.

- d Si vous souhaitez copier-coller l'image actuellement affichée de la caméra document dans une nouvelle page en mode tableau blanc, sélectionnez dans la barre d'outils.
- Sélectionnez  $\boxplus$  dans la barre d'outils pour enregistrer l'écran affiché dans un fichier.

#### $H$  Liens connexes

• ["Écran de la caméra" p.35](#page-34-0)

## <span id="page-28-0"></span>**Utilisation des outils de dessin du diaporama <sup>29</sup>**

Lorsque vous projetez un diaporama PowerPoint, la barre d'outils change pour vous permettre d'utiliser les outils de dessin de PowerPoint.

Les versions de PowerPoint suivantes sont prises en charge :

- Windows : Microsoft PowerPoint 2010/2013/2016/Office 365
- Mac: Microsoft PowerPoint 2016/Office 365

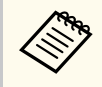

Vous pouvez choisir d'utiliser ou non les outils de dessin de PowerPoint et sélectionner les options correspondantes dans l'onglet **Général** de l'écran **Paramètres**.

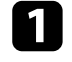

a Démarrez le logiciel Easy Interactive Tools, puis démarrez un diaporama PowerPoint.

La barre d'outils devient la barre d'outils de dessin de PowerPoint.

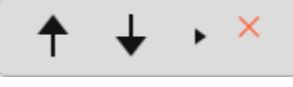

b Utilisez les outils pour dessiner sur votre diaporama PowerPoint comme nécessaire.

c Avec Windows, vous pouvez enregistrer votre diaporama PowerPoint avec le contenu que vous avez dessiné. (Avec Mac, il n'est que possible de dessiner.)

## $\rightarrow$  **Liens connexes**<br>• "Fonctions de la l

- "Fonctions de la barre d'outils de dessin de PowerPoint" p.29
- ["Onglet Général" p.37](#page-36-0)

#### **Fonctions de la barre d'outils de dessin de PowerPoint**

Vous pouvez utiliser les fonctions suivantes avec la barre d'outils de dessin de PowerPoint.

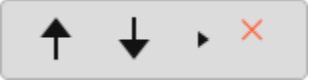

## <sup>A</sup> **Précédent** Retourne à la page précédente du diaporama.  $\bigcirc$   $\biguparrow$  Suivant Avance à la page suivante du diaporama. <sup>C</sup> **Flèche** Change du crayon au curseur. <sup>D</sup> **Crayon** Change du curseur au crayon. <sup>E</sup> **Couleur** Sélectionne la couleur du crayon. <sup>F</sup> **Gomme** (Windows)/**Effacer l'écran** (Mac) Change à la gomme ou efface tous les dessins sur la page affichée.  $\bullet$  $\bar{\mathbf{r}}$ Change la vue de la barre d'outils de dessin de PowerPoint entre **Simple** et **Complète**. <sup>H</sup> **Fin du diaporama** Quitte le diaporama.

## <span id="page-29-0"></span>**Quitter le logiciel Easy Interactive Tools <sup>30</sup>**

Vous pouvez quitter le logiciel Easy Interactive Tools en utilisant l'une des mét hodes suivantes :

- Cliquez sur  $\times$  dans la barre d'outils.
- Windows : Cliquez avec le bouton droit sur **de la baracté des tâches et** cliquez sur **Sortir** .
- Mac : Cliquez-contrôlez  $\mathbb R$  sur le Dock, allez dans le logiciel Easy Interactive To ols et sélectionnez **Quitter Easy Interactive Tools** .

## <span id="page-30-0"></span>**Conversion de fichier .ewf vers le format .ewf2 <sup>31</sup>**

Epson EWF Converter permet de convertir des fichier s .ewf vers le format .ewf2 sans lancer Easy Interactive Tools. Cette fonction vous permet de lire les données des dessins de tableau blanc créés sur les anciens projecteurs avec vos nouveaux projecteurs.

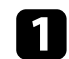

a Démarrez le logiciel Epson EWF Converter sur l'ordinateur.

- Windows 10/11 : Cliquez sur **Letter** > Epson EWF Converter.
- **Mac** : Dans le dossier Applications, double-cliquez sur **Epson EWF Converter** .

Le logiciel Epson EWF Converter démarre.

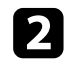

b Suivez les instructions à l'écran pour sélectionner le fichier .ewf et effectuer la conversion.

Lorsque vous convertissez des fichier s .ewf vers le format .ewf2, le fond s'affiche en blanc.

## <span id="page-31-0"></span>**Résumé de l'écran**

Lisez ces sections pour en savoir plus sur les écrans du logiciel Easy Interactive Tools.

#### $H$  Liens connexes

- ["Fonctions de la barre d'outils" p.33](#page-32-0)
- ["Fonctions des outils du tableau blanc" p.46](#page-45-0)

<span id="page-32-0"></span>Vous pouvez utiliser les fonctions suivantes avec la barre d'outils. Mode tableau blanc/Mode d'annotation

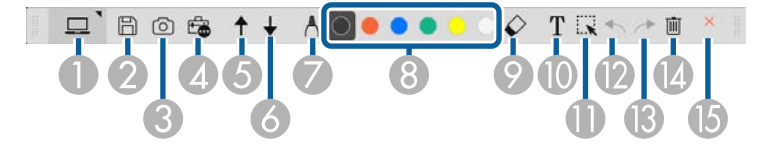

Mode souris

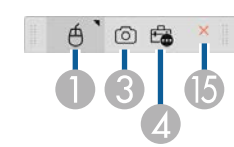

- **Company** • Le format d'affichage de la barre d'outils est optimisé en fonction du mode et de la taille de la fenêtre que vous utilisez.
	- Vous pouvez également utiliser la mini-boîte à outils en faisant un clic droit sur la zone de dessin. Vous pouvez changer le type de crayon ou de gomme avec la mini-boîte à outils.

<sup>A</sup> **Mode tableau blanc**/**Mode d'annotation**/**Souris**

Sélectionnez pour changer entre chaque mode.

### **2 E** Enregistrer

Enregistre l'écran affiché. Vous pouvez ouvrir le fichier enregistré dans le mode tableau blanc. Si vous enregistrez un fichier au format .pdf, .eit ou .iwb, toutes les pages seront enregistrées dans le même fichier.

Si  $\Box$  n'est pas affiché dans la barre d'outils, cliquez sur  $\Box$ .

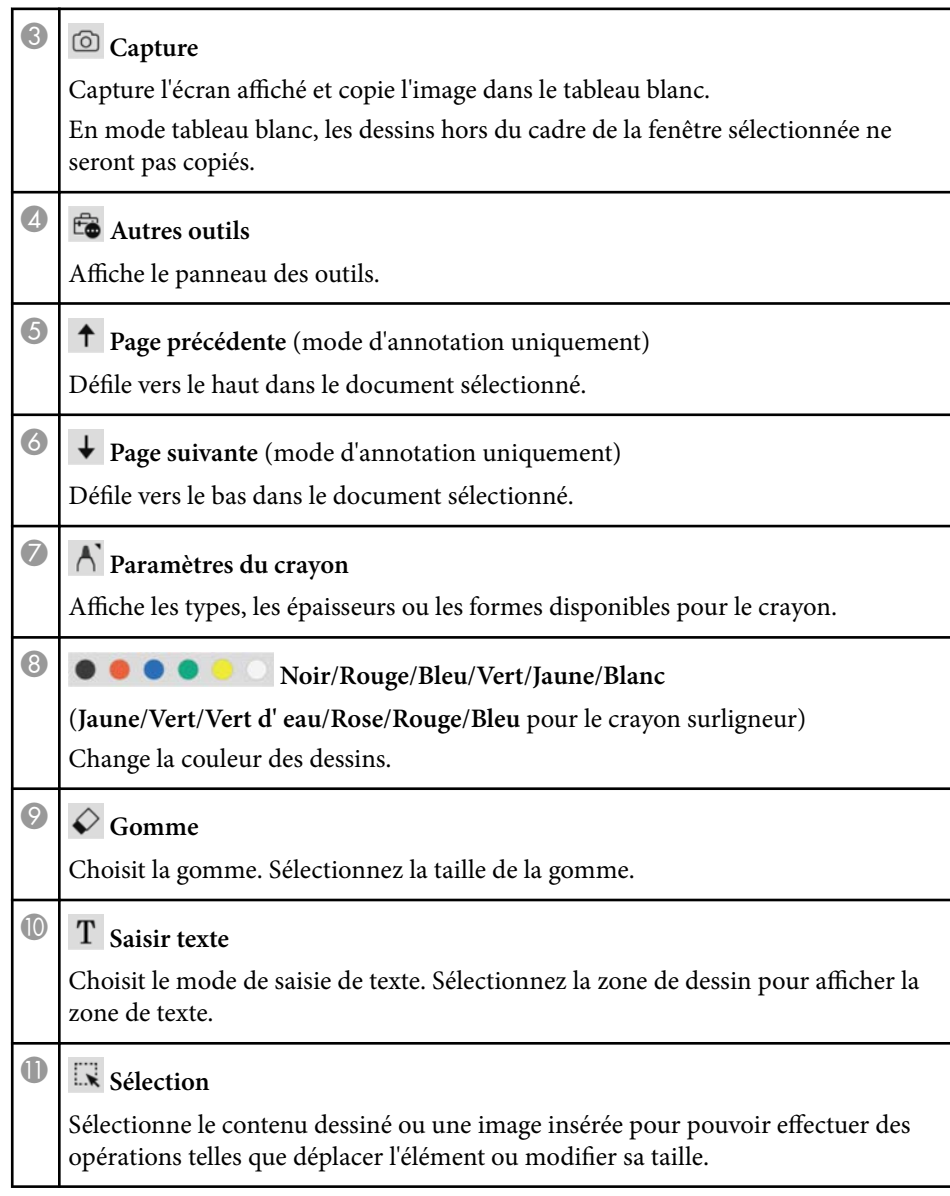

<span id="page-33-0"></span>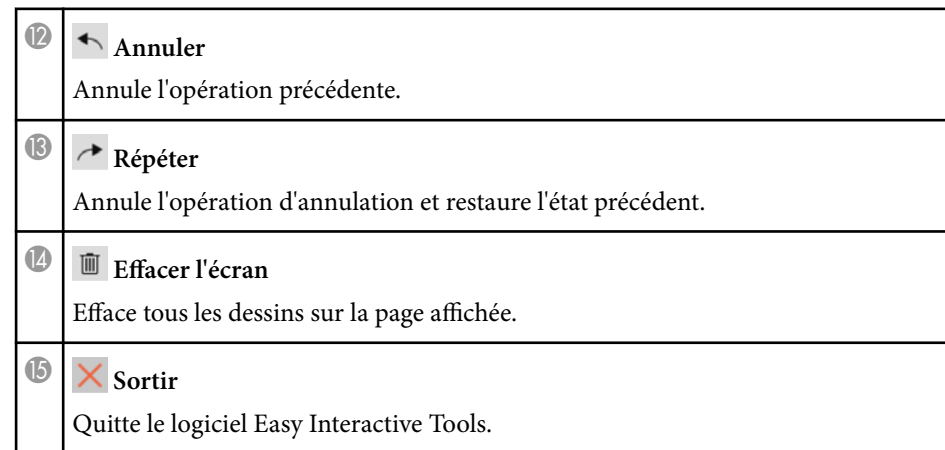

#### $H$  Liens connexes

- "Fonctions du panneau d'outils" p.34
- ["Écran de la caméra" p.35](#page-34-0)
- ["Écran Paramètres" p.36](#page-35-0)

## **Fonctions du panneau d'outils**

Lorsque vous sélectionnez  $\overline{\mathbb{C}}$  dans la barre d'outils, le panneau d'outils s'affiche. Mode tableau blanc

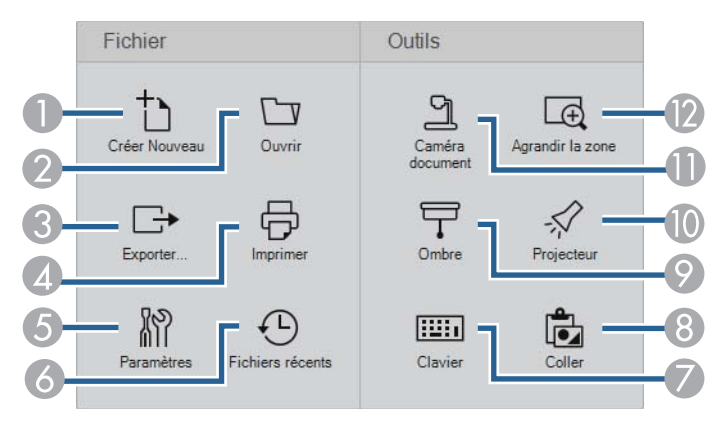

#### Mode d'annotation/Mode souris

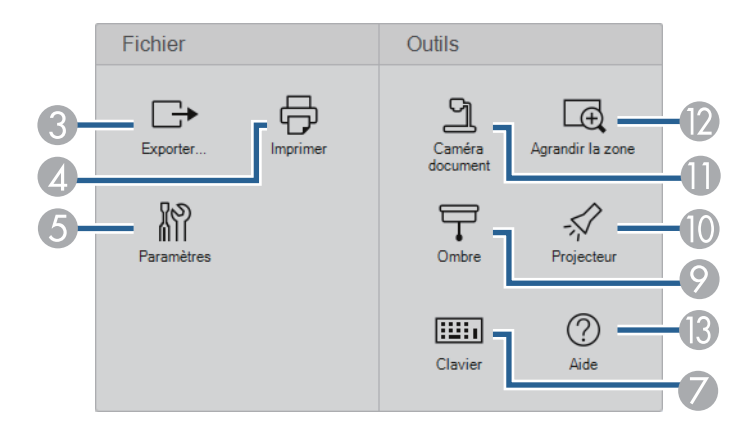

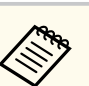

Le format d'affichage du panneau d'outils est optimisé en fonction du mode que vous utilisez.

- **C Créer Nouveau** (mode tableau blanc uniquement) Crée un nouveau fichier.
- **O O OUVI OUVIII** (mode tableau blanc uniquement) Ouvre les fichiers enregistrés précédemment.

#### <sup>8</sup> Exporter...

Enregistre l'écran affiché au format .pdf, .eit ou .iwb ; toutes les pages sont enregistrées dans le même fichier. Vous pouvez ouvrir le fichier enregistré dans le mode tableau blanc.

#### <sup>4</sup> **b** Imprimer

Imprime l'écran actuel. En mode tableau blanc, toutes les pages sont imprimées. Vous pouvez aussi sélectionner les pages que vous voulez imprimer dans l'écran des paramètres d'impression.

<span id="page-34-0"></span>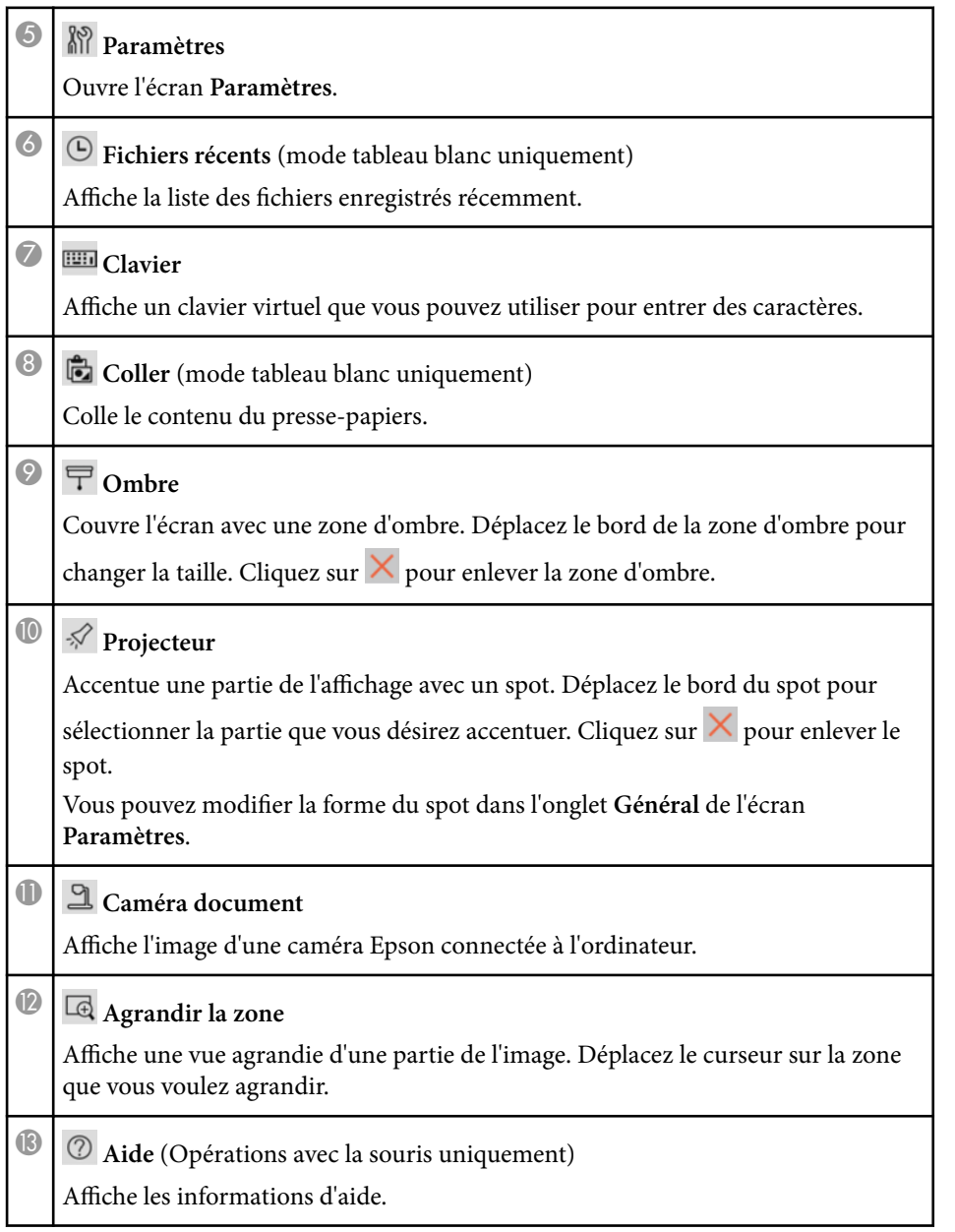

## **Écran de la caméra**

Lorsque vous sélectionnez  $\overline{\mathbb{G}} > \mathbb{R}$  dans la barre d'outils, l'écran Caméra s'affiche.

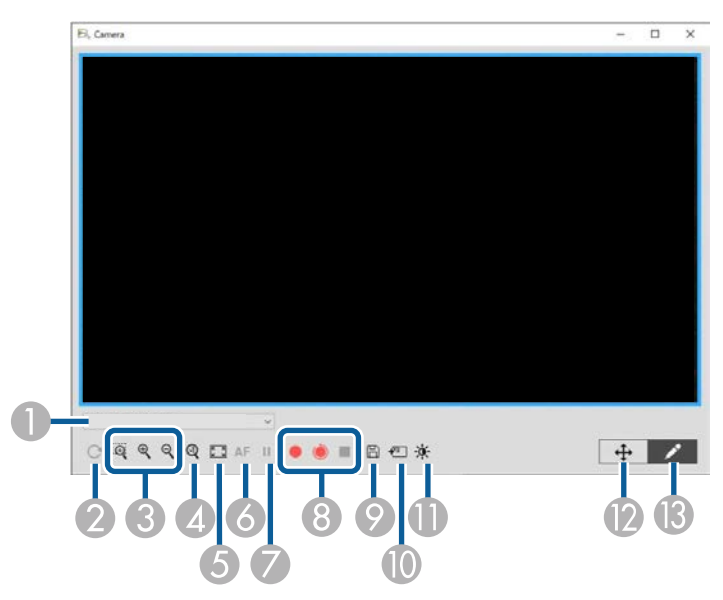

L'écran Caméra vous permet d'afficher les images d'une caméra Epson connectée. Vous pouvez ajuster les images comme nécessaire et les enregistrer dans un fichier image ou vidéo, selon le modèle de la caméra document.

A Sélectionnez la caméra document avec laquelle vous voulez projeter, dans la liste affichée.

**D** Pivote l'image par 180°.

- <span id="page-35-0"></span>•  $\mathbb{R}$  : Permet de déplacer le curseur pour agrandir une certaine partie de l'image dans une nouvelle fenêtre. (Vous ne pouvez pas enregistrer ou sauvegarder l'image agrandie.)
- $\mathcal{R}$  : Agrandit l'image.
- $\cdot \mathsf{R}$ : Réduit l'image.

D Affiche l'image à sa taille réelle.

- E Change entre l'affichage plein écran et l'affichage en fenêtre.
- **6** Fait le point automatique sur l'image.
- G Gèle temporairement l'image.
- H Enregistre l'image au format .avi sur Windows ou au format .mov sur Mac. Sélectionnez l'emplacement d'enregistrement dans l'onglet **Caméra document** de l'écran **Paramètres**.
	- : Enregistre les images et le son de la caméra document (sauf pour les dessins). Affiche la durée d'enregistrement dans le coin inférieur droit de l'image. Si le son n'est pas enregistré, réglez les paramètres d'entrée audio du périphérique dans l'onglet **Caméra document** de l'écran **Paramètres**.
	- : Enregistre les images de la caméra document avec des intervalles d'une seconde (sauf les dessins). Aucun son n'est enregistré.
	- $\bullet$   $\blacksquare$  : Arrête l'enregistrement.
- I Enregistre l'image et les dessins actuellement affichés sous la forme d'une image fixe.

J Colle l'image actuellement affichée de la caméra document dans une page en mode tableau blanc.

- K Affiche la fenêtre Qualité d'image. (Non disponible lorsqu'il n'est pas possible de régler la luminosité, le contraste ou la balance des blancs de la caméra document.) •  $\bullet$  : Permet d'ajuster le contraste de l'image en utilisant un curseur. •  $\mathcal{F}$ : Permet d'ajuster la luminosité de l'image en utilisant un curseur. • WB : Permet d'ajuster la balance des blancs de l'image (la teinte). Pour augmenter la teinte bleue, déplacez le curseur vers la droite. Pour augmenter la teinte rouge, déplacez le curseur vers la gauche. (Si vous avez sélectionné **Balance des blancs automatique**, la teinte est réglée automatiquement.) • Réinit. : Restaure les valeurs par défaut des paramètres luminosité, contraste et balance des blancs.
	- L Permet de déplacer horizontalement et verticalement une image agrandie en glissant-déposant.
	- M Ouvre la barre d'outils pour pouvoir dessiner sur l'image.

#### g **Liens connexes**

• ["Onglet Caméra document" p.43](#page-42-0)

## **Écran Paramètres**

Pour afficher l'écran Paramètres, sélectionnez **&** >  $\mathbb{R}$  dans la barre d'outils.

Sélectionnez les onglets de l'écran **Paramètres** pour afficher et sélectionner tous les paramètres disponibles.

#### g **Liens connexes**

- ["Onglet Général" p.37](#page-36-0)
- ["Onglet Agrandir écran" p.39](#page-38-0)
- ["Onglet Langue \(Windows uniquement\)" p.40](#page-39-0)
- ["Onglet Enregistrer" p.41](#page-40-0)
- ["Onglet Caméra document" p.43](#page-42-0)
- ["Onglet du mode tableau blanc" p.44](#page-43-0)

## <span id="page-36-0"></span>**Onglet Général**

Sélectionnez les aramètres généraux dans l'onglet **Général** de l'écran **Paramètres** .

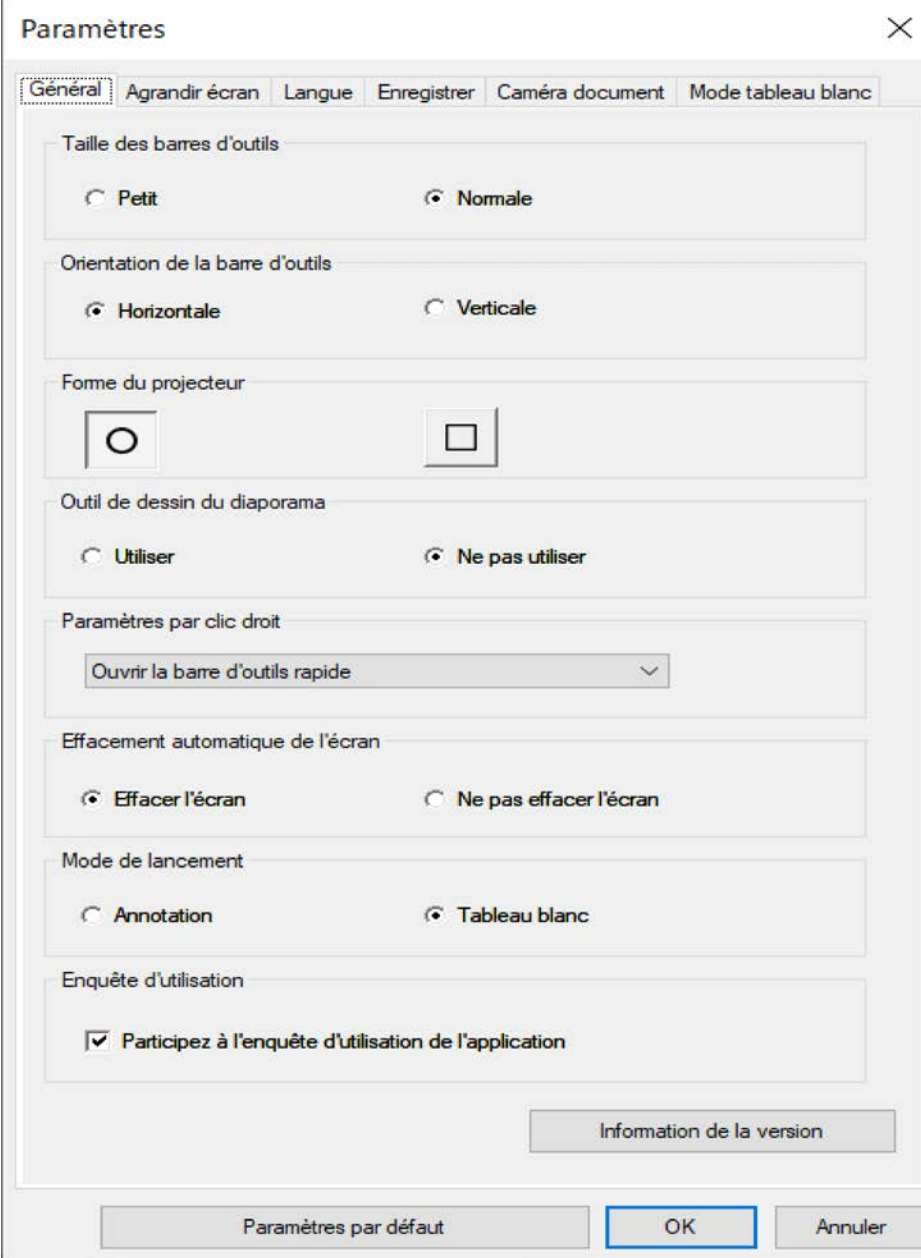

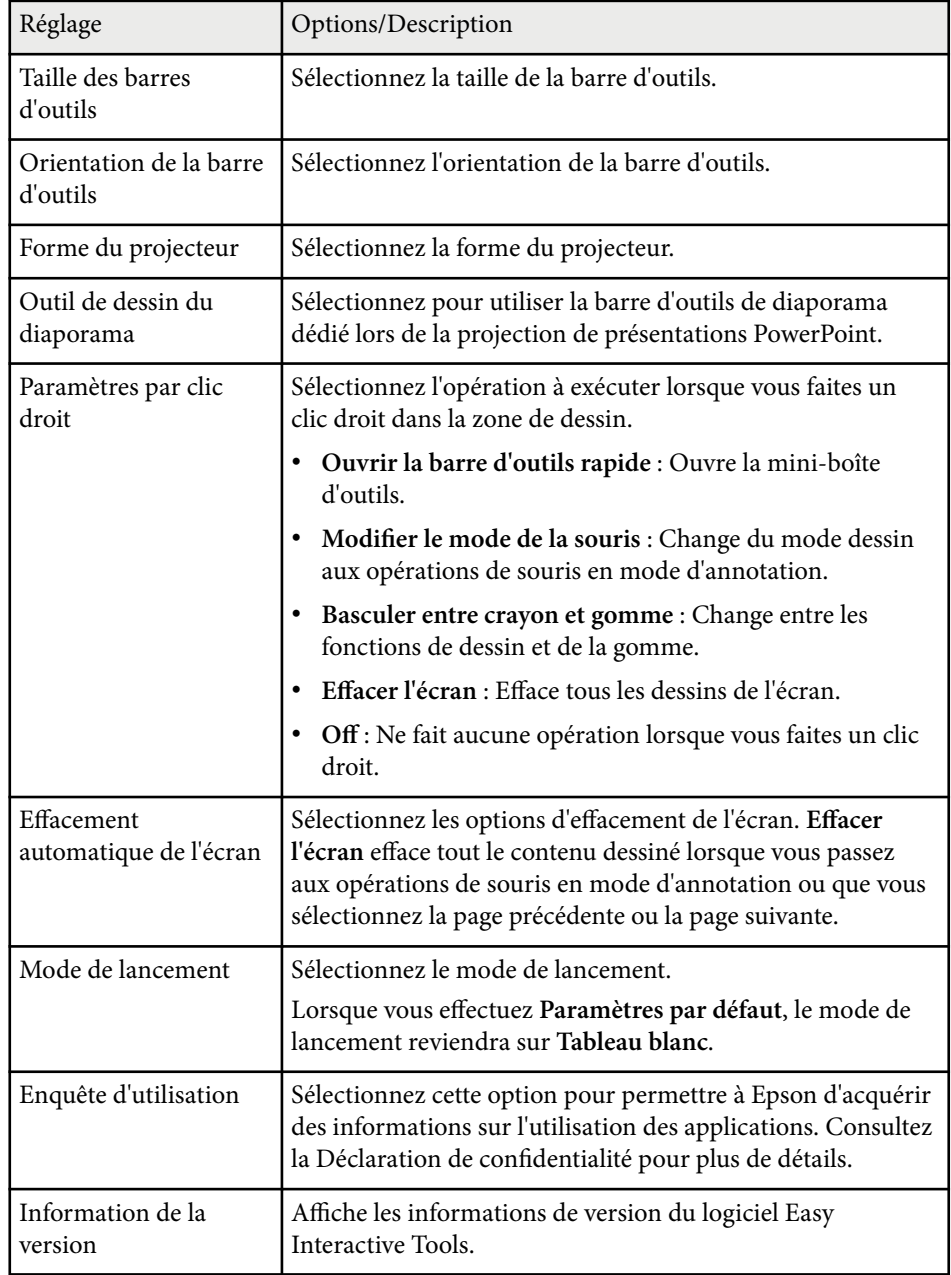

#### $H$  Liens connexes

- ["Fonctions de la barre d'outils" p.33](#page-32-0)
- ["Utilisation des outils de dessin du diaporama" p.29](#page-28-0)
- ["Allumer un spot sur une zone" p.24](#page-23-0)

#### <span id="page-38-0"></span>**Onglet Agrandir écran**

Sélectionnez les écrans sur lesquels vous pouvez dessiner à l'aide de l'onglet **Agrandir écran** de l'écran **Paramètres**.

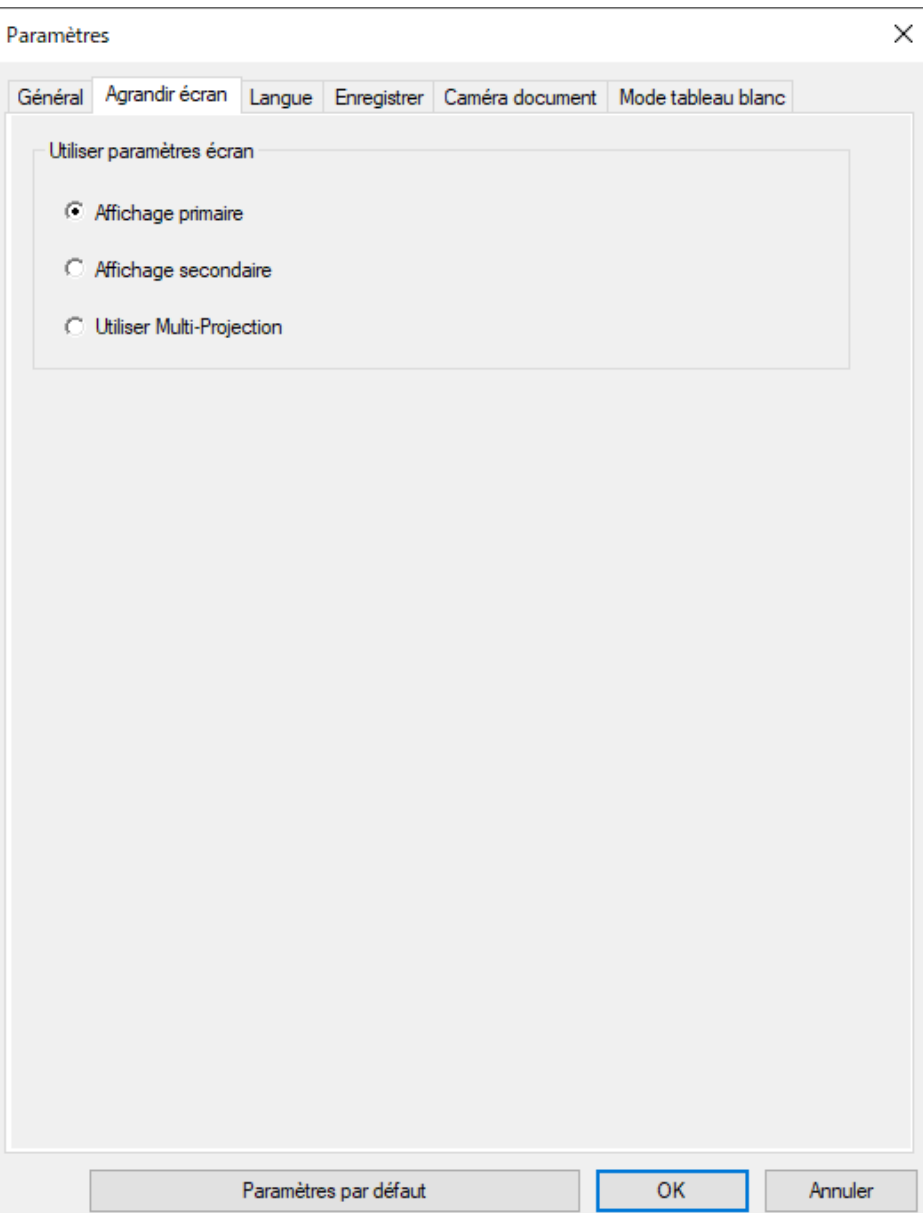

<span id="page-39-0"></span>Sélectionnez l'une des options suivantes dans **Utiliser paramètres écran**

- **Affichage primaire** : Permet de dessiner uniquement sur l'écran primaire.
- **Affichage secondaire** : Permet de dessiner uniquement sur l'écran secondaire.
- **Utiliser Multi-Projection** : Permet de dessiner sur l'écran primaire et secondaire.

#### **Onglet Langue (Windows uniquement)**

Sélectionnez la langue utilisée par le logiciel Easy Interactive Tools dans l'onglet **Langue** de l'écran **Paramètres**.

<span id="page-40-0"></span>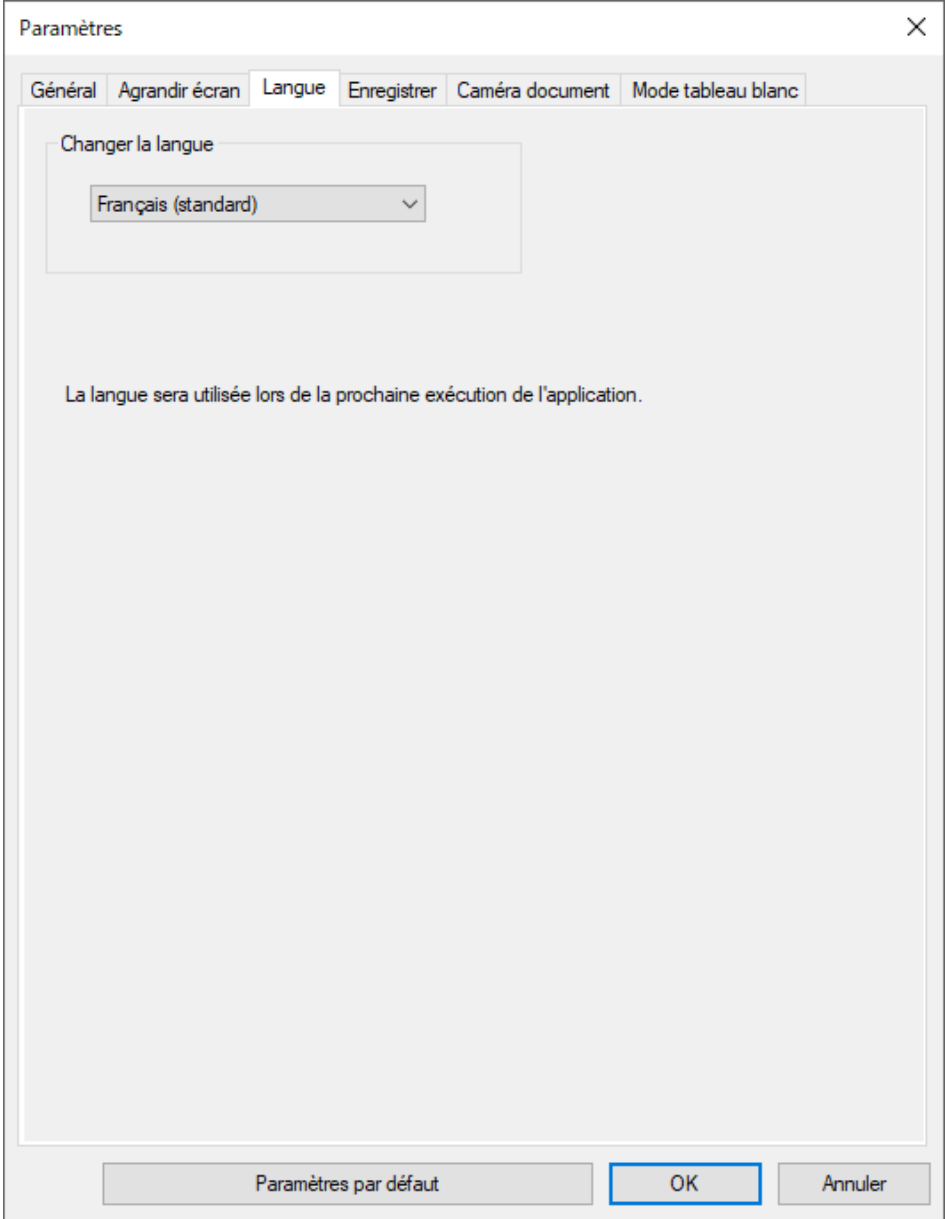

## **Onglet Enregistrer**

Sélectionnez les paramètres d'enregistrement de fichier pour chaque mode du logiciel Easy Interactive Tools dans l'onglet **Enregistrer** de l'écran **Paramètres**.

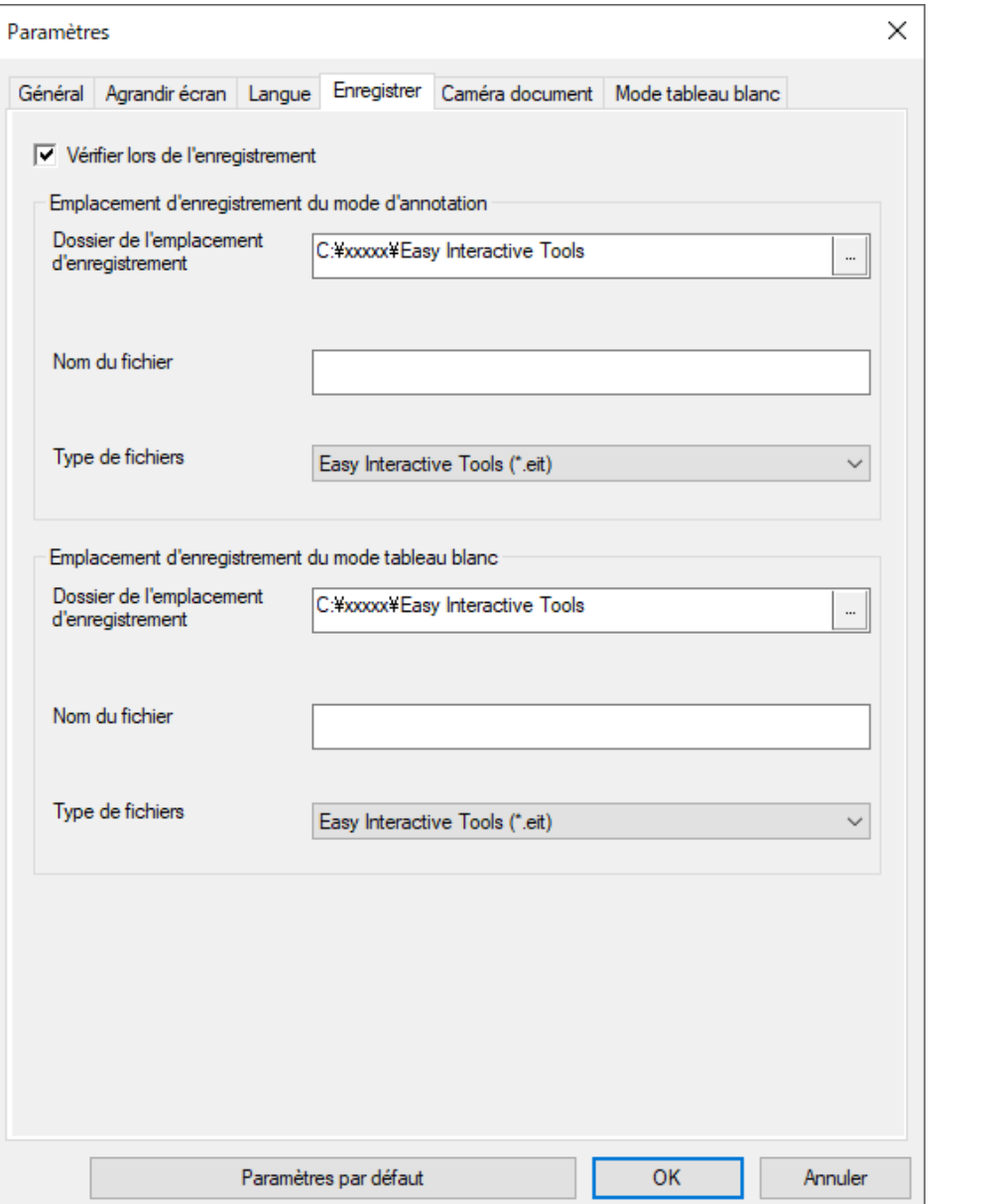

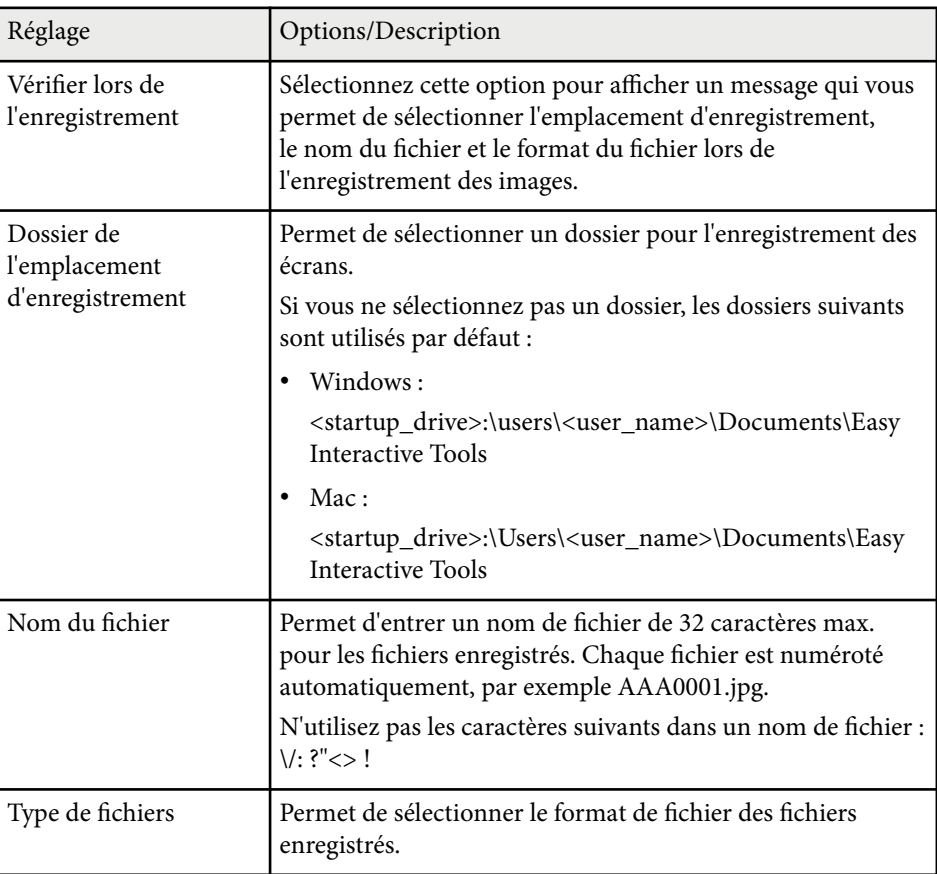

#### <span id="page-42-0"></span>**Onglet Caméra document**

Sélectionnez les paramètres d'enregistrement et de sauvegarde de fichier pour la projection d'une caméra document dans l'onglet **Caméra document** de l'écran **Paramètres**.

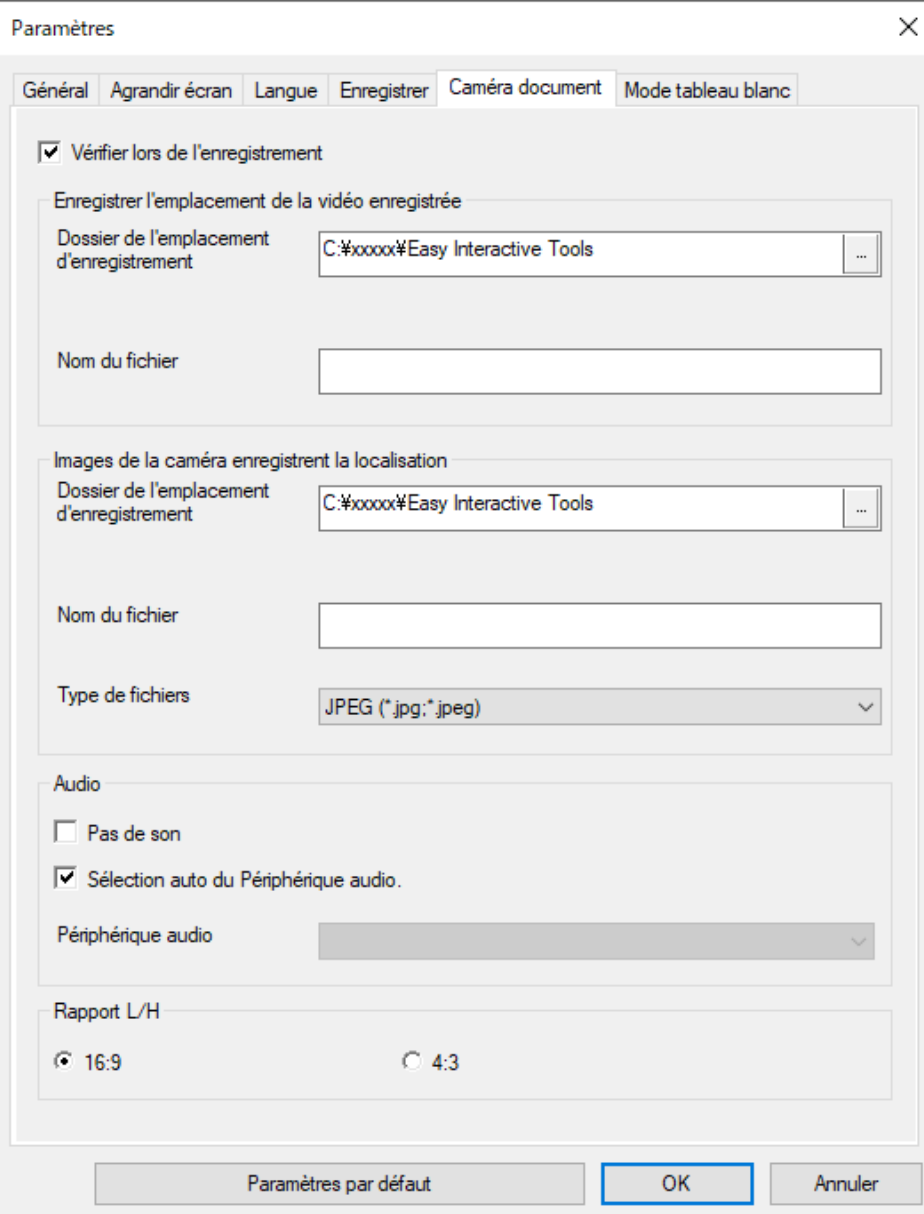

## <span id="page-43-0"></span>**Fonctions de la barre d'outils** and the set of the set of the set of the set of the set of the set of the set of the set of the set of the set of the set of the set of the set of the set of the set of the set of the set o

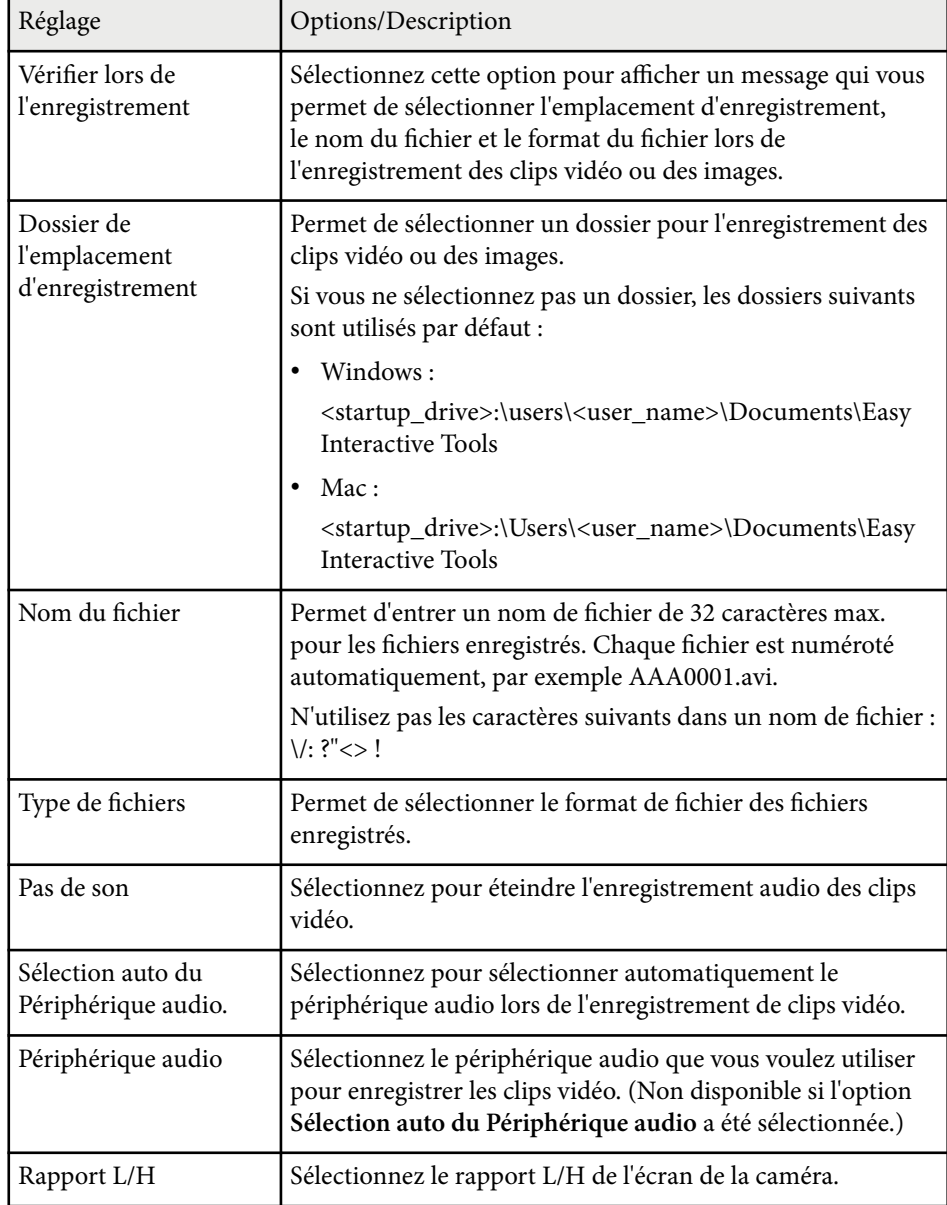

## **Onglet du mode tableau blanc**

Sélectionnez la position d'affichage de la liste des pages du tableau blanc dans l'onglet **Mode tableau blanc** de l'écran **Paramètres**.

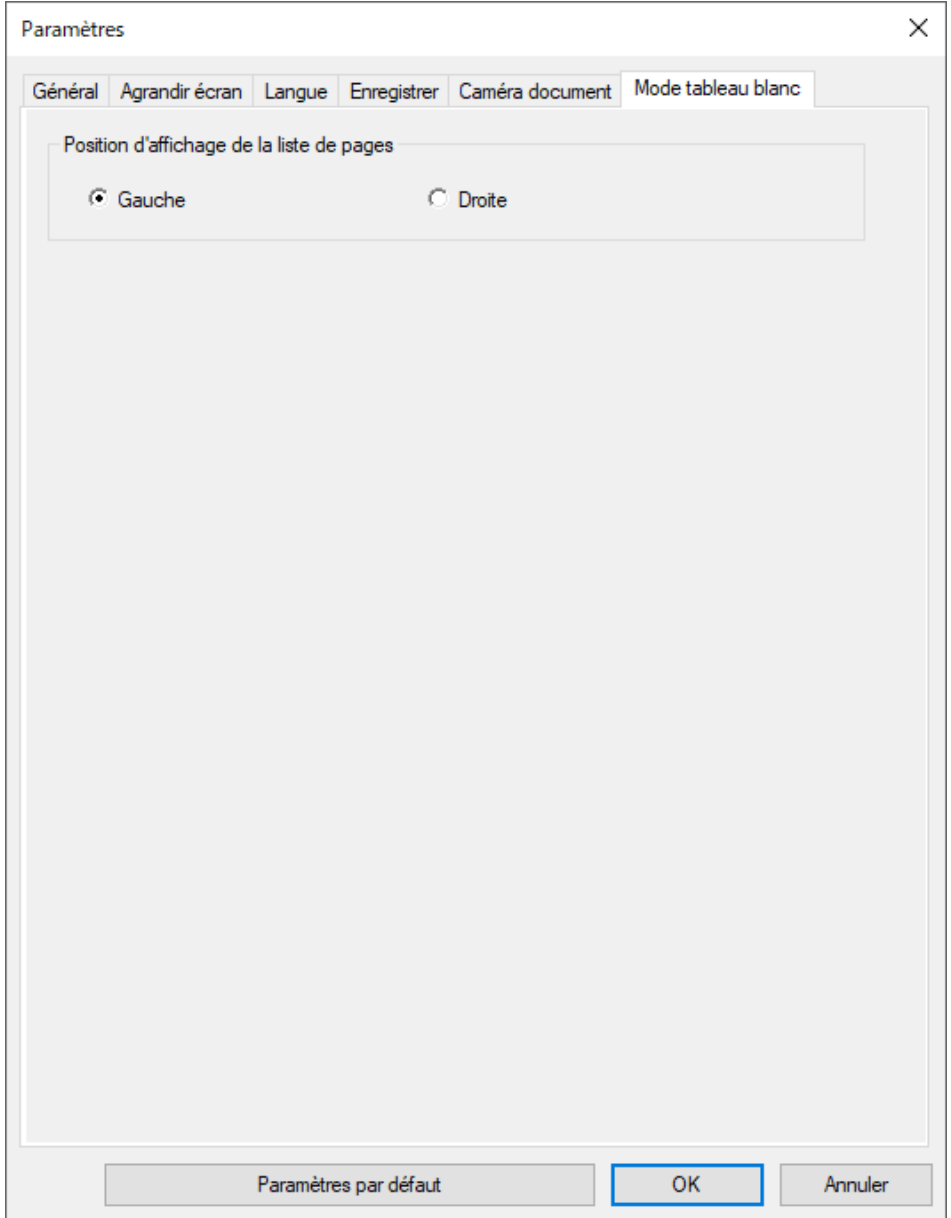

## <span id="page-45-0"></span>**Fonctions des outils du tableau blanc <sup>46</sup>**

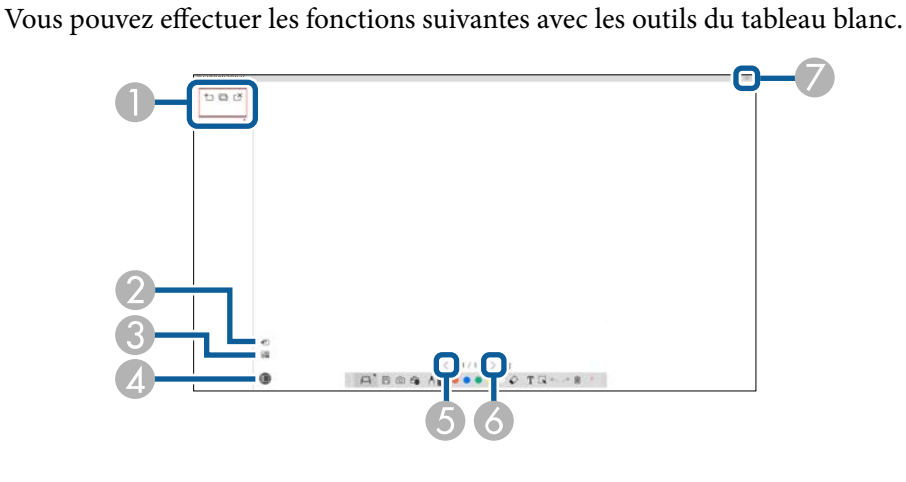

- $\bigcirc$   $\big|$   $\cdot$   $\bigcirc$  Nouvelle page Ajoute une nouvelle page après la page affichée. • **Dupliquer la page** Copie la page affichée et l'ajoute après la page affichée.  $\cdot \overset{\sim}{\simeq}$  Supprimer une page Supprime la page affichée. <sup>B</sup> **Insérer une image** Permet de sélectionner un fichier image au format .jpg, .bmp ou .png pour l'insérer dans la page affichée. **<sup>6</sup> S** Sélectionner un arrière-plan Permet de sélectionner l'une des options suivantes comme image d'arrière-plan : • Un de 6 motifs fournis avec 3 couleurs • Une image fixe du bureau de l'ordinateur • Un fichier image • L'image d'une caméra document
- <sup>D</sup> **Liste des pages** Affiche l'écran de la liste des pages. Cliquez à nouveau sur le bouton si vous voulez masquer la liste des pages. <sup>E</sup> **Page précédente** Affiche la page précédente. **6** > Page suivante Affiche la page suivante. <sup>G</sup> **Affichage de la fenêtre** Permet de changer entre l'affichage plein écran et l'affichage en fenêtre.

## <span id="page-46-0"></span>**Résolution des problèmes**

Consultez la section suivante pour trouver des solutions aux problèmes que vous pourriez rencontrer lorsque vous utilisez le logiciel Easy Interactive Tools.

#### g **Liens connexes**

• ["Résoudre les problèmes avec le logiciel Easy Interactive Tools" p.48](#page-47-0)

<span id="page-47-0"></span>Si vous avez des problèmes lors de l'utilisation du logiciel Easy Interactive Tools, vérifiez en premier les solutions décrites ici.

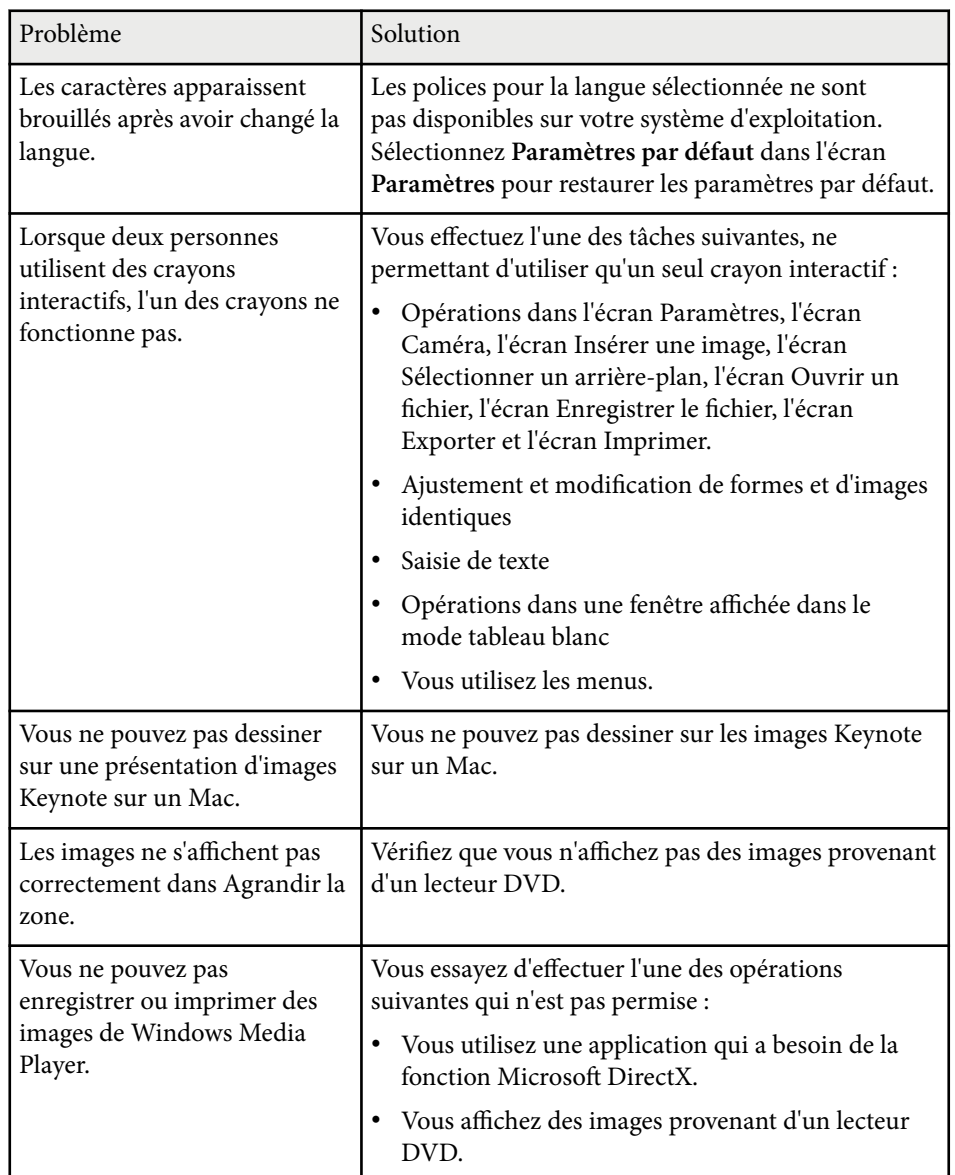

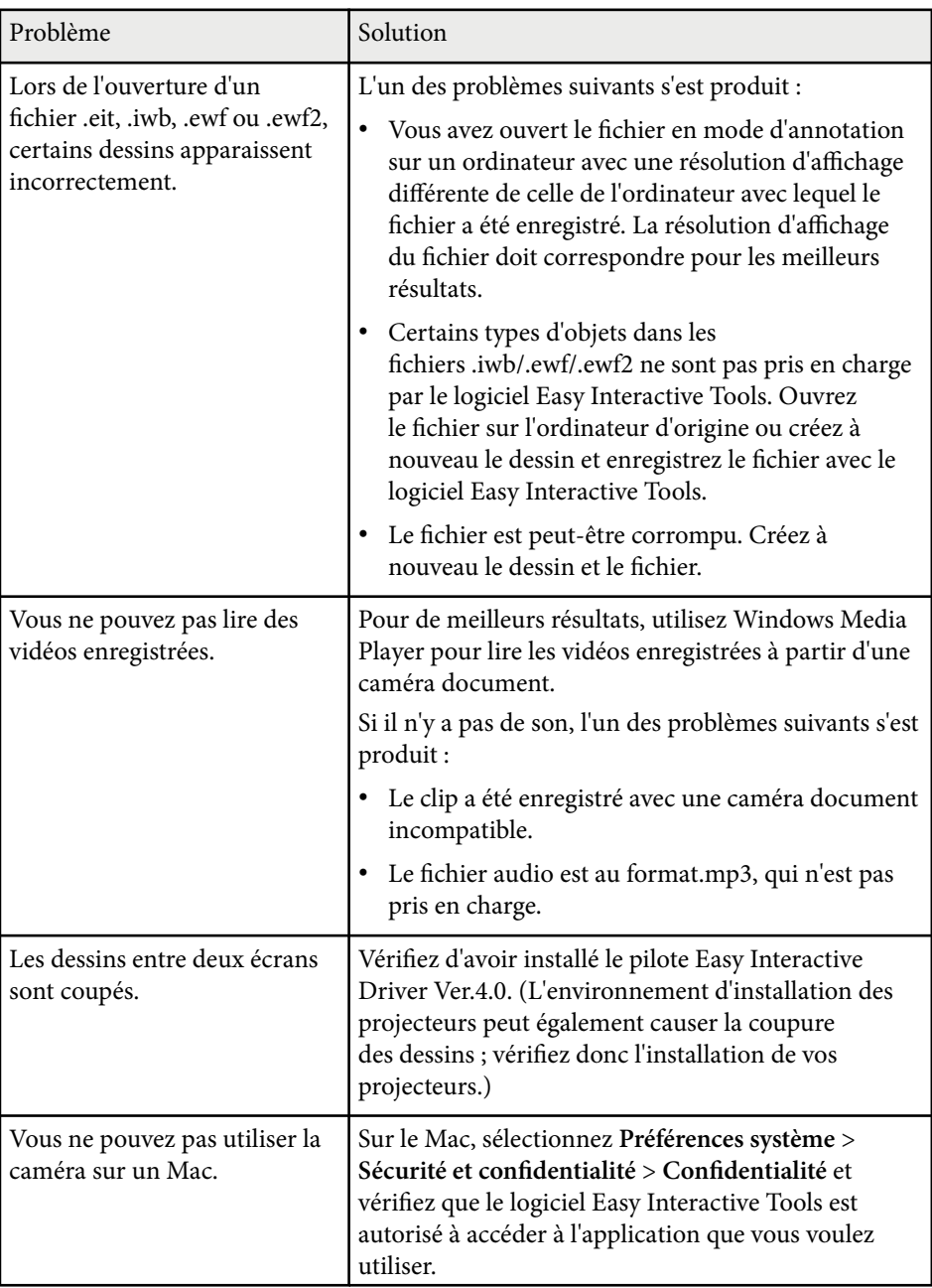

## **Résoudre les problèmes avec le logiciel Easy Interactive Tools <sup>49</sup>**

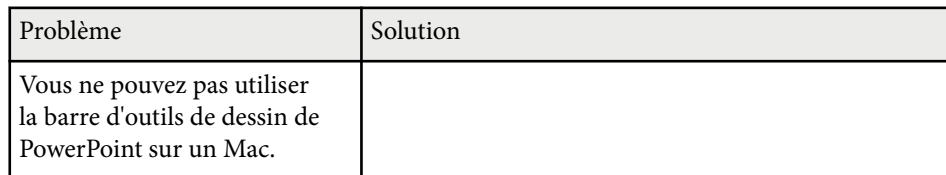

#### g **Liens connexes**

• ["Écran Paramètres" p.36](#page-35-0)

## <span id="page-49-0"></span>**Annexe**

Lisez les informations qui suivent pour en savoir plus sur le logiciel Easy Interactive Tools.

#### $H$  Liens connexes

- ["Mettre à jour et désinstaller le logiciel" p.51](#page-50-0)
- "Avis"  $p.52$

## <span id="page-50-0"></span>**Mettre à jour et désinstaller le logiciel <sup>51</sup>**

Suivez ces instructions pour mettre à jour ou désinstaller le logiciel Easy Interactive Tools.

#### $H$  Liens connexes

- "Obtenir la dernière version du logiciel" p.51
- "Désinstallation du logiciel Easy Interactive Tools (Windows 10/Windows 11)" p.51
- "Désinstallation des logiciels Easy Interactive Tools (Mac)" p.51

## **Obtenir la dernière version du logiciel**

Des mises à jour de ce logiciel et de son guide peuvent être disponibles sur le site Web d'Epson.

Visitez [epson.sn](http://www.epson.sn).

## **Désinstallation du logiciel Easy Interactive Tools (Windows 10/Windows 11)**

Suivez les instructions ci-dessous pour désinstaller le logiciel Easy Interactive Tools.

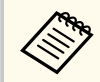

Vous devez avoir l'autorisation de l'administrateur pour désinstaller le logiciel.

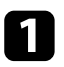

Mettez votre ordinateur sous tension.

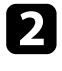

b Assurez-vous que toutes les applications en cours d'exécution sont fermées.

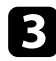

Appuyez sur la touche  $\pm$  du clavier pour afficher toutes les applications.

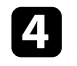

Faites un clic droit (appuyez et maintenez) sur Easy Interactive Tools **Ver.X.XX**, puis sélectionnez **Désinstaller**.

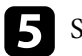

Suivez les instructions à l'écran.

## **Désinstallation des logiciels Easy Interactive Tools (Mac)**

Pour Mac, suivez les instructions ci-dessous pour désinstaller les logiciels Easy Interactive Tools.

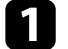

Mettez votre ordinateur sous tension.

b Assurez-vous que toutes les applications en cours d'exécution sont fermées.

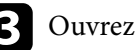

c Ouvrez le dossier **Applications**.

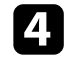

d Ouvrez le dossier **Easy Interactive Tools Ver. X.XX** - **Tools**, puis doublecliquez sur **Easy Interactive Tools Uninstaller**.

#### Suivez les instructions à l'écran.

<span id="page-51-0"></span>Consultez ces sections pour des avis importants à propos de votre logiciel.

#### g **Liens connexes**

- "Avis de droit d'auteur" p.52
- "À propos des symboles" p.52
- "Remarque générale" p.52
- ["Open Source Software License" p.53](#page-52-0)
- ["Attribution du droit d'auteur" p.53](#page-52-0)

## **Avis de droit d'auteur**

Tous droits réservés. Toute reproduction, intégration dans un système d'archivage ou diffusion d'une partie de ce document par un procédé électronique, mécanique, photocopie, enregistrement ou autre est interdite sans l'autorisation écrite préalable de Seiko Epson Corporation. Aucune responsabilité en matière de brevetsn'est acceptée en ce qui concerne l'utilisation de ces informations. De même, aucune responsabilité n'est acceptée pour les dommages résultant de l'utilisation des informations contenues dans ce document.

Seiko Epson Corporation et ses filiales ne seront pas responsable envers l'acheteur de ce produit ou des tiers pour les dommages, pertes, coûts ou frais encourus par l'acheteur ou des tiers suite à un accident, une mauvaise utilisation ou une utilisation incorrecte de ce produit ou des modifications, réparations ou altérations non autorisées de ce produit ou, (sauf aux États-Unis) au non-respect des conditions d'utilisation données par Seiko Epson Corporation.

Seiko Epson Corporation ne sera pas responsable des dommages ou problèmes résultant de l'utilisation d'accessoires ou de pièces consommables qui ne sont pas désignés par Seiko Epson Corporation comme produits originaux Epson ou approuvés Epson.

Le contenu de ce guide peut être modifié ou mis à jour sans avertissement préalable.

Les illustrations figurant dans ce guide peuvent différer du projecteur.

## **À propos des symboles**

- Système d'exploitation Microsoft ® Windows <sup>®</sup> 10
- Système d'exploitation Microsoft ® Windows <sup>®</sup> 11

Dans le présent guide, les systèmes d'exploitation ci-dessus sont désignés par « Windows 10 » et « Windows 11 ». Le terme collectif « Windows » est en outre utilisé pour les désigner tous.

- macOS 11.0 $\bf{x}$
- macOS  $12.0 \text{ x}$
- macOS  $13.0.x$
- macOS  $14.0 \text{ x}$

Dans ce guide, le terme collectif « Mac » est utilisé pour désigner tous les systèmes d'exploitation cités ci-dessus.

## **Remarque générale**

EPSON est une marque commerciale de Seiko Epson Corporation.

Keynote, Mac, OS X et macOS sont des marques commerciales d'Apple Inc.

Microsoft, DirectX, PowerPoint et Windows sont des marques commerciales ou déposées de Microsoft Corporation aux États-Unis et/ou dans d'autres pays.

Les autres noms de produits cités dans le présent manuel sont donnés à titre d'identification uniquement et peuvent être des marques commerciales de leurs propriétaires respectifs. Epson décline tout droit quant à ces marques.

Droits d'auteur du logiciel : Ce produit utilise des logiciels libres ainsi que des logiciels dont cette société détient les droits.

## <span id="page-52-0"></span>**Open Source Software License**

#### **zlib**

This projector product includes the open source software program "zlib" which applies the terms and conditions provided by owner of the copyright to the "zlib".

The "zlib" are WITHOUT ANY WARRANTY; without even the implied warranty of MERCHANTABILITY AND FITNESS FOR A PARTICULAR PURPOSE.

List of zlib programs

•  $zlib-1.2.8$ 

License terms of conditions of each program which are provided by owner of the copyright to the "zlib" are as follows.

Copyright notice:

(C) 1995-1998 Jean-loup Gailly and Mark Adler

This software is provided 'as-is', without any express or implied warranty. In no event will the authors be held liable for any damages arising from the use of this software.

Permission is granted to anyone to use this software for any purpose, including commercial applications, and to alter it and redistribute it freely, subject to the following restrictions:

1. The origin of this software must not be misrepresented; you must not claim that you wrote the original software. If you use this software in a product, an acknowledgment in the product documentation would be appreciated but is not required.

2. Altered source versions must be plainly marked as such, and must not be misrepresented as being the original software.

3. This notice may not be removed or altered from any source distribution.

Jean-loup Gailly

- jloup@gzip.org
- Mark Adler

#### madler@alumni.caltech.edu

If you use the zlib library in a product, we would appreciate  $*$  not  $*$  receiving lengthy legal documents to sign. The sources are provided for free but without warranty of any kind. The library has been entirely written by Jean-loup Gailly and Mark Adler; it does not include third-party code.

If you redistribute modified sources, we would appreciate that you include in the file ChangeLog history information documenting your changes.

#### **Attribution du droit d'auteur**

Ces informations sont sujettes à des modifications sans préavis. © 2024 Seiko Epson Corporation 2024.3 Ver.5.20 FR